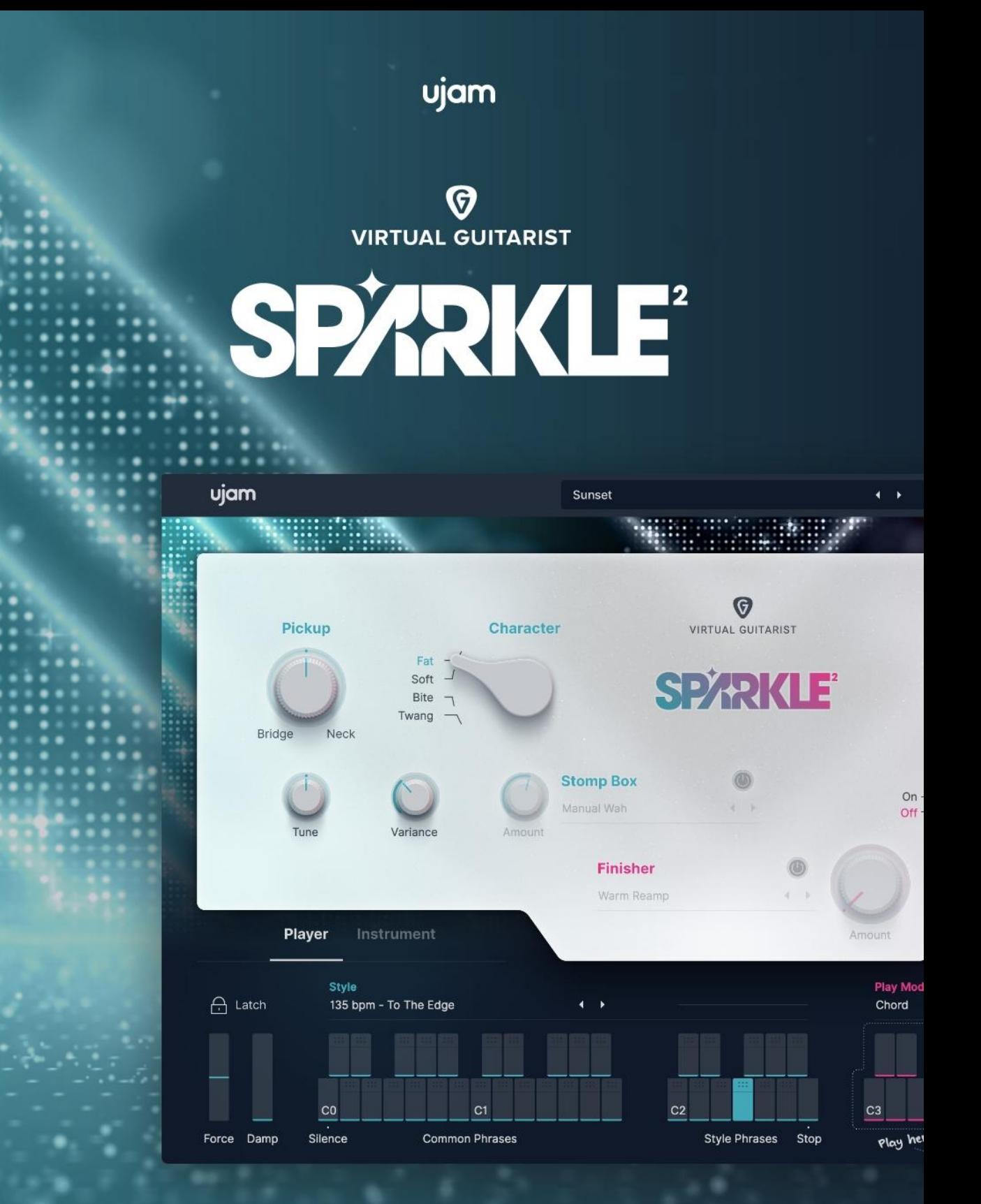

**User Guide** 

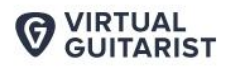

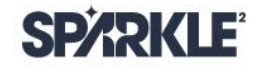

#### Version 1.0.0

The information in this document is subject to change without notice and does not represent a commitment on the part of UJAM Music Technology GmbH. The software described herein is subject to a License Agreement and may not be copied to any other media except as specifically allowed in the License Agreement. No part of this publication may be copied, reproduced or otherwise transmitted or recorded, for any purpose, without prior written permission by UJAM Music Technology GmbH.

©2022 UJAM Music Technology GmbH. All specifications are subject to change without notice. All other commercial symbols are protected trademarks and trade names of their respective holders. All rights reserved.

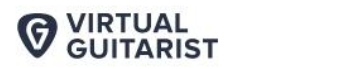

### **Table of Contents**

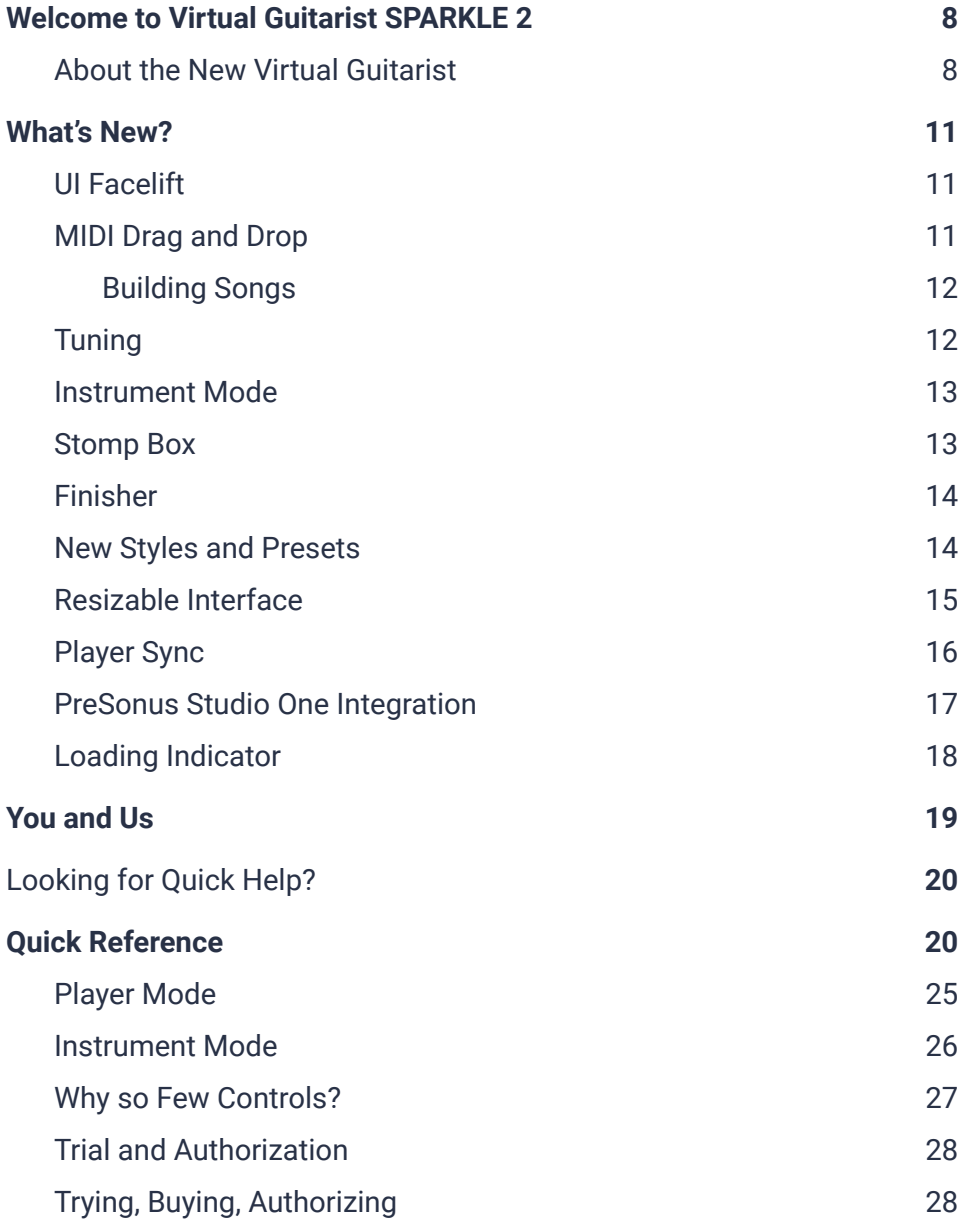

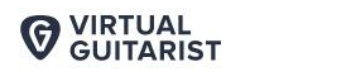

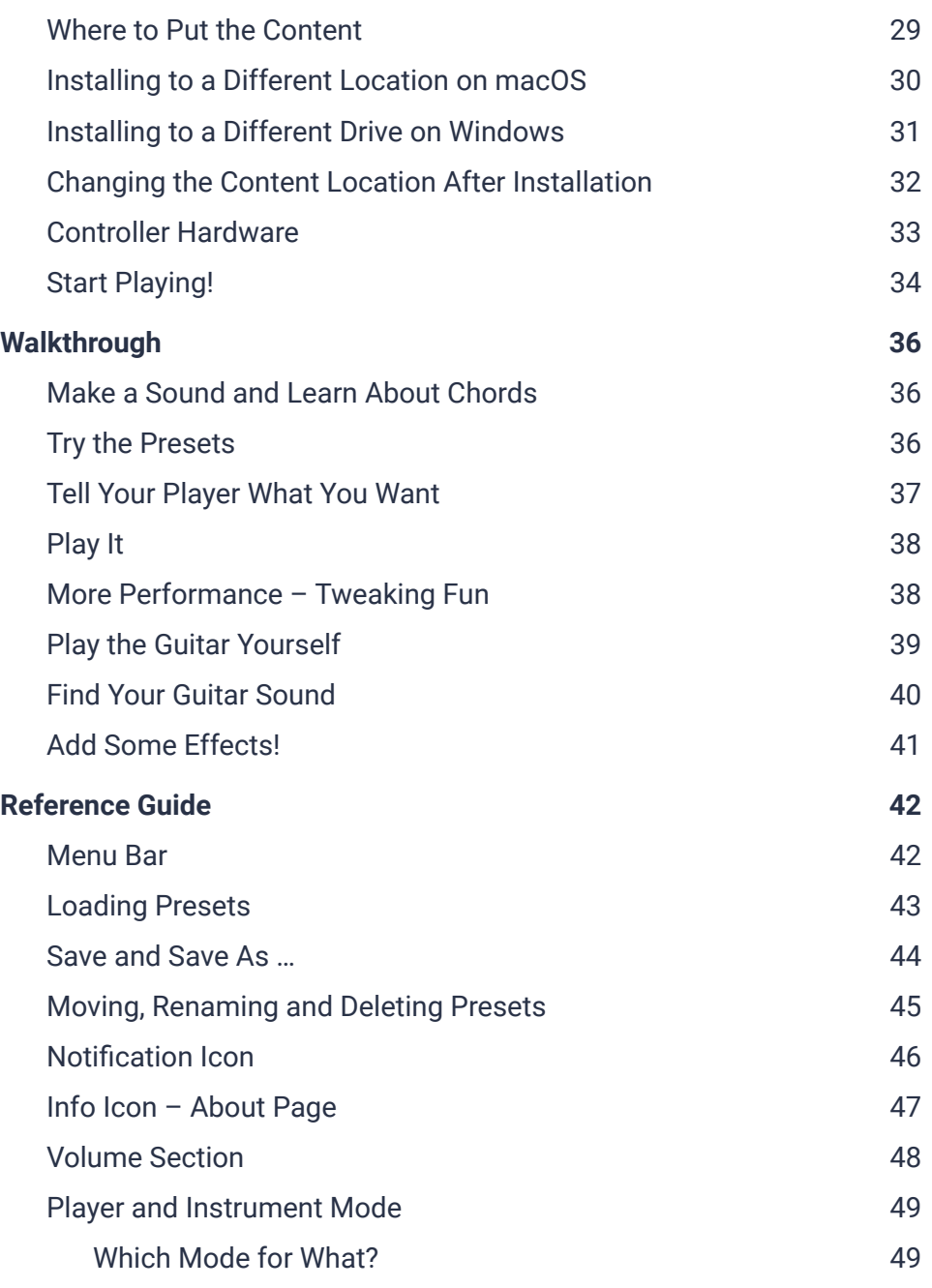

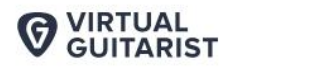

**User Guide** 

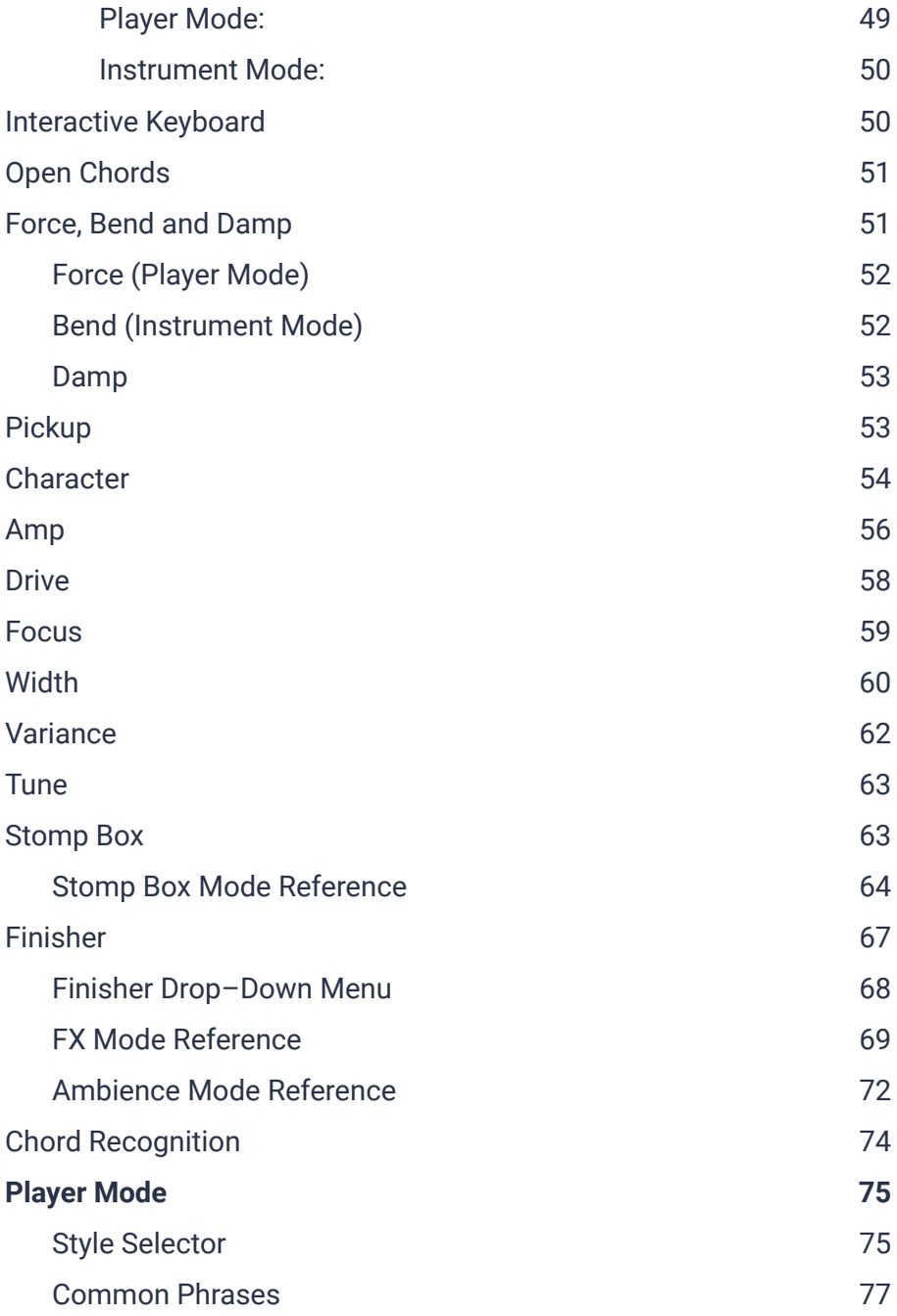

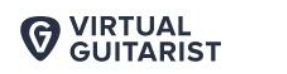

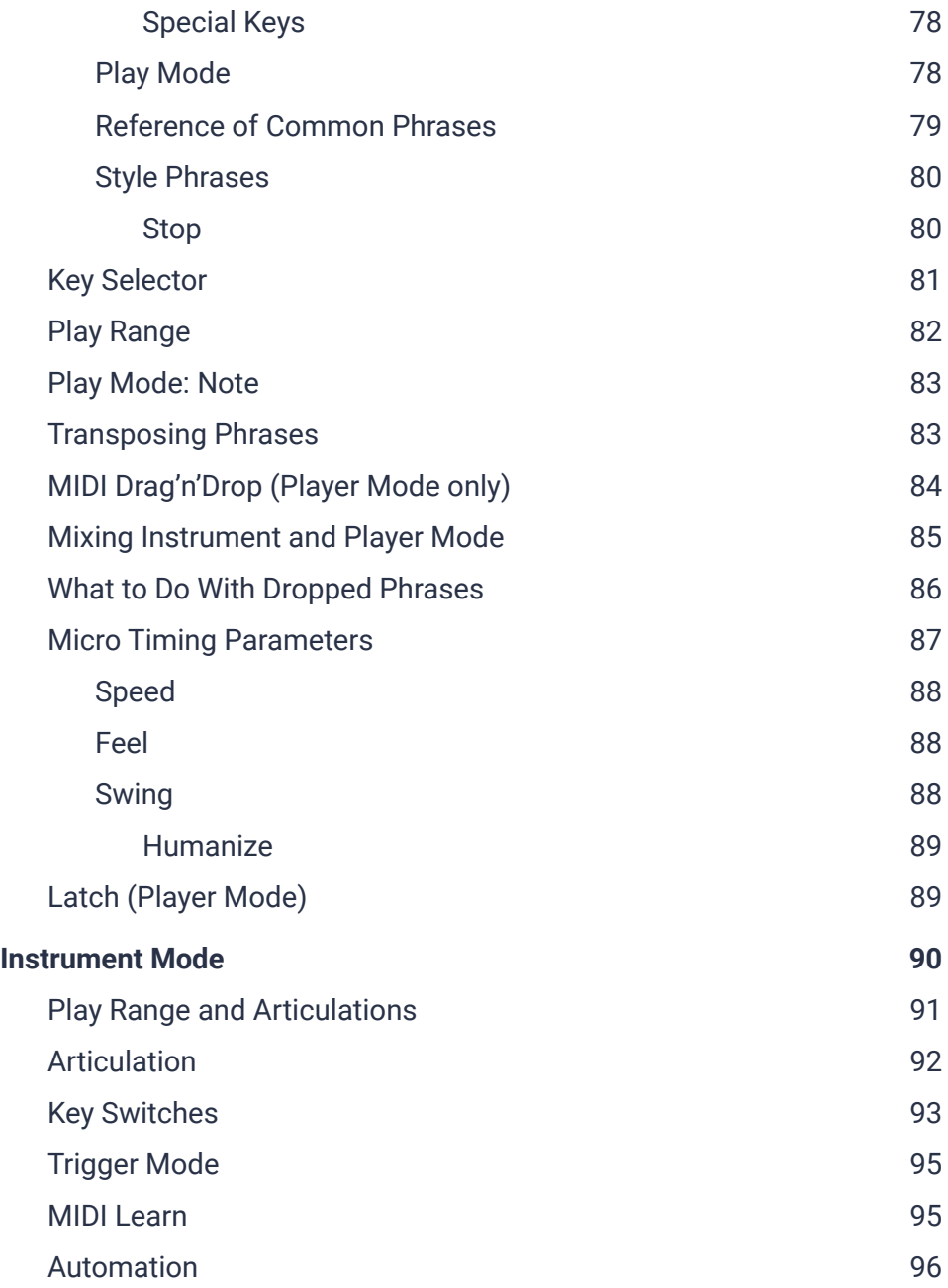

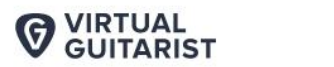

**User Guide** 

I Have [Questions!](#page-95-1) Where Can I Send Them? **[96](#page-95-1)**

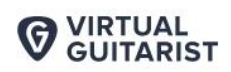

**SPARKIE** 

# <span id="page-7-0"></span>**Welcome to Virtual Guitarist SPARKLE 2**

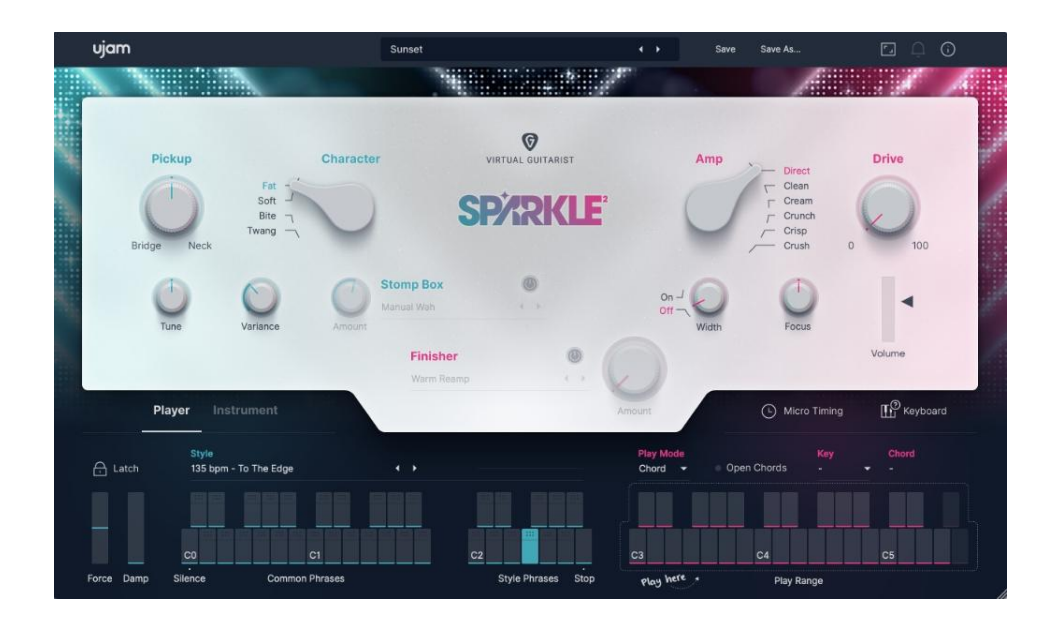

#### *Virtual Guitarist SPARKLE 2*

We hope you will enjoy *Virtual Guitarist SPARKLE 2*, a powerful addition to your musical palette, and we thank you for being a part of the UJAM community of music creators!

### <span id="page-7-1"></span>**About the New Virtual Guitarist**

The original *Virtual Guitarist* was a best–selling virtual instrument series developed by Wizoo and distributed by Steinberg from 2002. The core people behind Wizoo, now in UJAM, also originated *Virtual Guitarist SPARKLE 2* – your new virtual instrument.

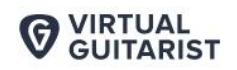

UJAM has revived the success of the temporarily discontinued Virtual Guitarist series with a bunch of popular VGs (as we call them): *Virtual Guitarist SPARKLE, AMBER, IRON, SILK and CARBON*.

When we launched the series of Virtual Guitarists in late 2017, it was already a total remodeling of a successful but discontinued product series - the original Virtual Guitarist that Peter Gorges, Paul Kellett and a few others from today's UJAM team co–developed with Steinberg in 2002.

The new Virtual Guitarist series – with *VG SPARKLE 2* – marks yet another generation change. What defines a "new generation", compared to an upgrade or update?

In this case, a new generation means a completely new technical and musical foundation under the hood  $-$  a thing we call the engine  $-$  that enables our users to do things they have been asking for for a long time that we weren't able to provide them with in the previous series.

*Virtual Guitarist SPARKLE 2* is based on an engine, a musical concept and an idea of a virtual guitar that is completely re–designed from the ground up.

Just like the first series, it offers you an amazing player mode that automatically creates great guitar performances out of the press of a key.

Unlike the first series, it is based on a complete guitar model that gets "played" either by you or a Player. It is the quickest, most intuitive way of getting to realistic, inspiring guitar performances in case you don't play the guitar. Many of our users know this concept from our *Virtual Bassists*, but being that the guitar is a polyphonic instrument, we had to take it to a whole new level.

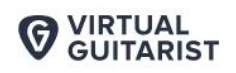

Let's look at one concept out of many so as to demonstrate what you'll no doubt enjoy: When playing a virtual guitar instrument on a keyboard, it is almost impossible to create a realistic result, because strings and keys are very different. For example, there's no concept of up– or downstrokes on a keyboard. So the first thing we set out to solve was how to make a virtual guitar realistic when played on a keyboard. A guitarist needs both hands to play  $-$  one hand controls the actual playing of the strings: strumming, picking, muting – whereas the other controls which notes get played by pressing fingers on the fretboard.

SDADKI F

We essentially transferred that concept to the keyboard of *SPARKLE 2*: You can now strum, play individual strings, mute and control stroke direction with the left hand while your right hand plays notes or chords, serving as fingers on a fretboard.

Also, we added a voicing mechanism that ensures whatever notes you play, they will always be translated to the next suitable voicing of a guitar – because, here as well, keyboard and guitar are very different.

This is a long–winded way of saying that *Virtual Guitarist SPARKLE 2* allows you as a non–guitarist to play things you would have never been able to without requiring you to learn the guitar. This opens up a whole new world for you.

Of course, we added countless other improvements and additions, many of which came as suggestions from you, our user base. *SPARKLE 2* now has MIDI drag-n-drop functionality, a Finisher, Stomp Box effects and the amps have been completely re–designed to sound even fatter and more authentic than before!

We at UJAM did our best to create this new Virtual Guitarist with the hope that it will catch you thinking: "*Wow, I can now play guitar although I can't play guitar."*

Welcome to the new generation that is *Virtual Guitarist SPARKLE 2*!

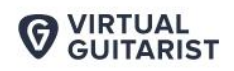

**SDADKI F** 

### <span id="page-10-0"></span>**What's New?**

The features we added and improved in *Virtual Guitarist SPARKLE 2* are a mixture of the most frequent user requests and catching up with features we introduced in other instruments. Here's a quick rundown of the new or upgraded features:

### <span id="page-10-1"></span>**UI Facelift**

Users of the original *SPARKLE* will find the user interface slightly extended and enhanced to reflect the new features. We made it a thing to keep the original usability as intact as possible though. Although we've added lots of functionality to the new Virtual Guitarist, using *SPARKLE 2* is as easy as ever thanks to a new UI design that guides the eyes and looks even cleaner.

### <span id="page-10-2"></span>**MIDI Drag and Drop**

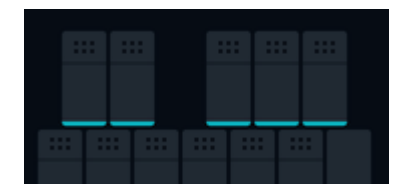

In Player Mode, the keys of the on–screen keyboard are now horizontally divided into two sections. The top section looks like a tab.

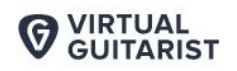

Click onto a tab and drag into the Virtual Guitarist track of your DAW, then let go to drop the phrase into your track as a MIDI File.

**SPARKIE** 

Any phrases can be dragged and dropped: Common phrases and Style phrases. This opens up a slew of creative options:

- Tweak phrases to your liking by changing velocities or adding and replacing notes
- Combine phrases from multiple styles

#### <span id="page-11-0"></span>**Building Songs**

If you play a key or chord before or while you drag, the dropped MIDI phrase will be in that key or chord. Use this to build entire songs: Hold a chord, drag phrase, hold next chord  $-$  you get it!

### <span id="page-11-1"></span>**Tuning**

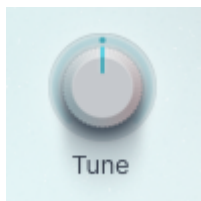

You are now able to tune your *Virtual Guitarist*! Pitch it up or down by up to 3 semitones, depending on your needs.

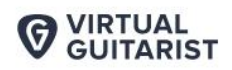

**SPARKIE** 

### <span id="page-12-0"></span>**Instrument Mode**

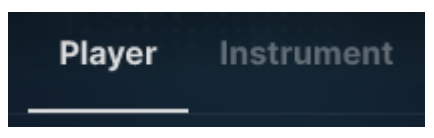

The Instrument Mode was probably the most requested feature for SPARKLE, as many users wish to play the built–in guitar, rather than "just" triggering phrases and chords.

### <span id="page-12-1"></span>**Stomp Box**

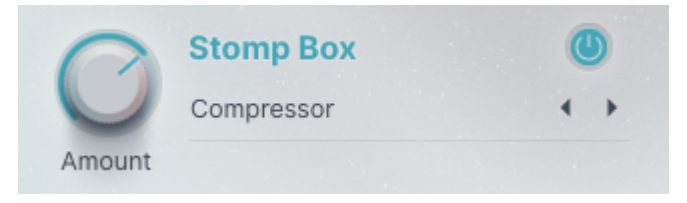

The brand new *Stomp Box* effect allows you to choose from 30 different effect combinations in order to create a wide selection of classic guitar sounds that we all know and love so much. It's a really amazing addition to *Virtual Guitarist*, but we didn't stop there…

**TARIST** 

### <span id="page-13-0"></span>**Finisher**

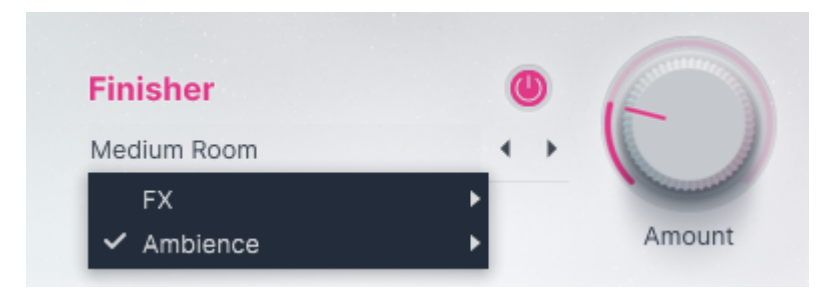

The *Finisher* is a new section that adds even more guitar–optimized effects to your *Virtual Guitarist* and offers endless sound design possibilities.

### <span id="page-13-1"></span>**New Styles and Presets**

*Virtual Guitarist SPARKLE 2* comes loaded with 30 brand–new style phrases, 354 phrases overall (330 style phrases and 24 common phrases), and 300 additional presets! As this is *SPARKLE 2*, we put a special emphasis on Pop, Funk, Rock and the various sub–genres within.

**VIRTUAL<br>GUITARIST** G

### <span id="page-14-0"></span>**Resizable Interface**

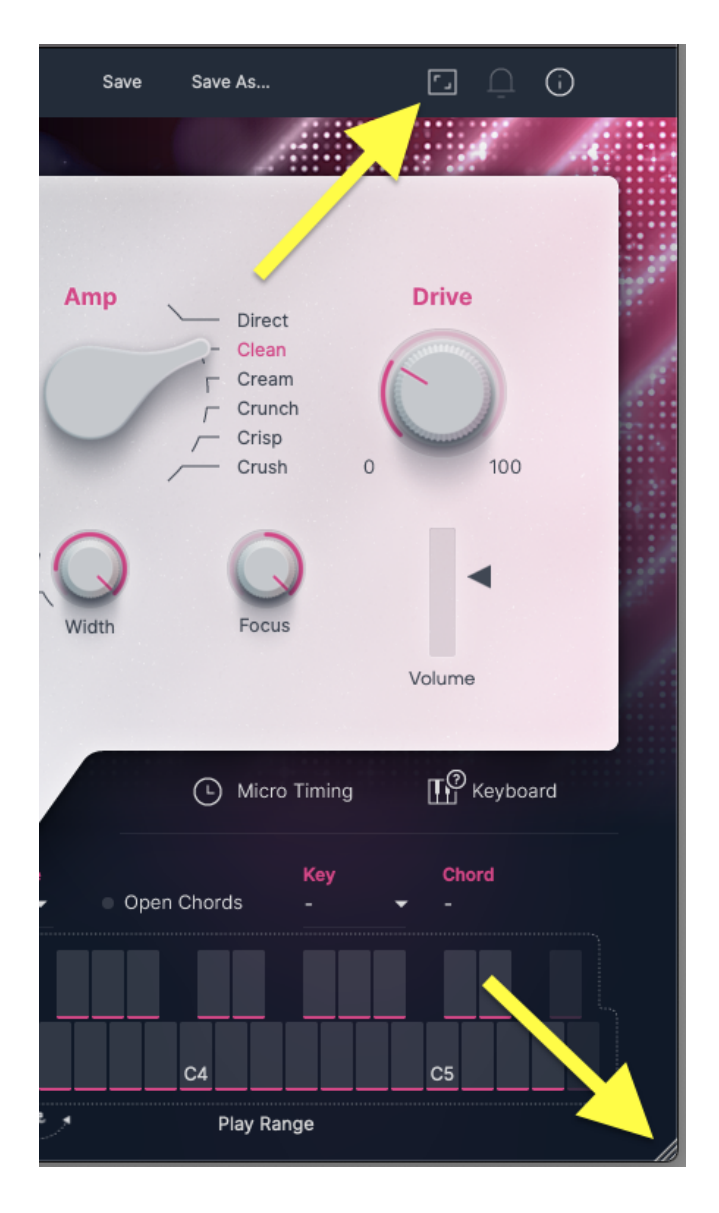

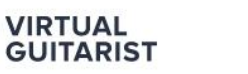

The user interface is now resizable to fit different sizes of screens. To resize, either click the "window" icon next to the notification bell in the top right corner or simply drag the three stripes in the bottom right corner of the user interface.

**SPARKIE** 

### <span id="page-15-0"></span>**Player Sync**

You can now quantize the player to match the playback of your DAW – this setting can be found in the *Micro Timing* overlay. Quantize to the current grid, 1/4, 1/8, or 1/16 notes. This new feature keeps the *Virtual Guitarist* always in sync with the DAW timing position to make sure you have the phrase in time and on the right beat. Give it a try!

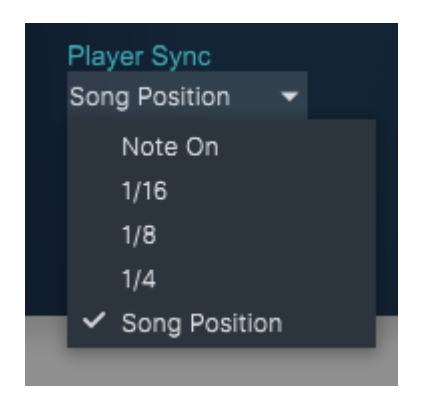

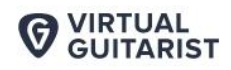

SDADKI F

### <span id="page-16-0"></span>**PreSonus Studio One Integration**

With the new *VG SPARKLE 2*, we provide Studio One users running on version 4.6.2 or later with an exclusive PreSonus chord track and Sound Variation feature.

Descriptions of styles and key switches are displayed on the piano roll to help you find the right styles and phrases faster and easier for your track. The Sound Variations are highlighted in red on the piano roll.

The chord track feature in Studio One automatically follows the chords and automatically changes the MIDI notes for you. Use the "Follow Chords" toggle underneath the right keyboard on the user interface. We recommend **not** setting a song key when using the feature.

*Note:*

- *● Changing styles or common phrases won't influence or change the chord tracks, but the rhythmic input. Not all chords that are possible in the PreSonus Chord track, are recognized in our instruments. The closest interpretation will then be used.*
- *● Also the performance of this feature depends on the latency setting of Studio One – we always recommend using a low latency setting to get the best results possible.*
- *● Works only with VST2.*

**/IRTUAL TARIST** 

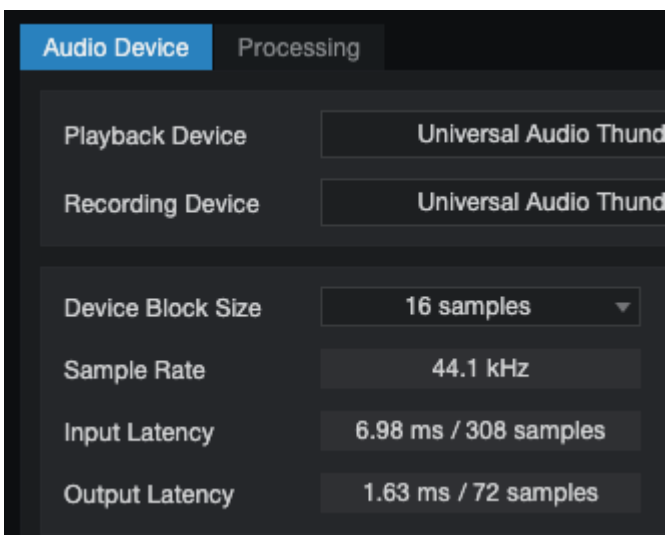

*Studio One Audio Device Settings*

### <span id="page-17-0"></span>**Loading Indicator**

We added a loading bar that displays the loading status of the sample library when opening the instrument in the DAW. If you use an external drive for the content files, loading it might take a little while, depending on your hardware.

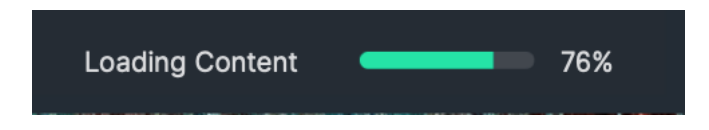

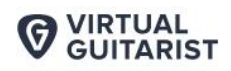

# <span id="page-18-0"></span>**You and Us**

*Virtual Guitarist SPARKLE 2* was built *by* musicians *for* musicians. We at UJAM are a pretty diverse bunch  $-$  from DJ to quitarist to weekend producer to Oscar–awarded Hollywood composer. We build every product for ourselves, and, like you, we're all users of *Virtual Guitarist* too.

That means that before we even start developing, a lot of thought and discussion goes into finding out what the user will expect from the product, what problem it solves, which controls we can remove to make the product more inviting, and which hurdles we can destroy that might get between you and a perfect track.

Every *Virtual Guitarist* is optimized for one clear, powerful purpose: to produce great–sounding guitar tracks without distracting you from the complex endeavor that producing a song is.

We hope that *Virtual Guitarist SPARKLE 2* transpires that philosophy in everything you do with it.

Naturally, we're always open to new ideas and critique, and you are always encouraged and welcome to talk to us:

- Send us an email: www.ujam.com/contact-us/
- Visit our Facebook page: [www.facebook.com/ujaminstruments](https://www.facebook.com/ujaminstruments/)
- Watch our Youtube channel: [www.youtube.com/ujaminstruments](https://www.youtube.com/ujaminstruments)
- Follow us on Twitter: [www.twitter.com/ujaminstruments](http://www.twitter.com/ujaminstruments)
- Like us on Instagram: [www.instagram.com/ujaminstruments](http://www.instagram.com/ujaminstruments)

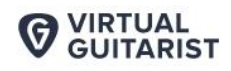

# <span id="page-19-0"></span>**Looking for Quick Help?**

If you're just looking to figure out something quick, there are three ways to get there:

- The *Quick Reference* has super–short explanations for every control.
- The *Walkthrough* is a guided tour where you'll try every control on the *Virtual Guitarist SPARKLE 2* screen once – the quickest hands–on experience possible.
- If you're looking for in–depth explanations of all functions and controls, head straight for the *Reference Guide* further down.

### <span id="page-19-1"></span>**Quick Reference**

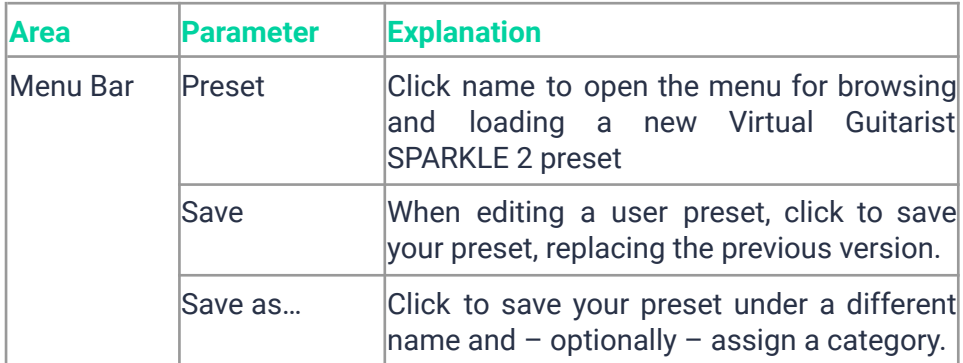

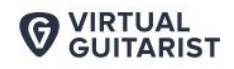

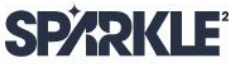

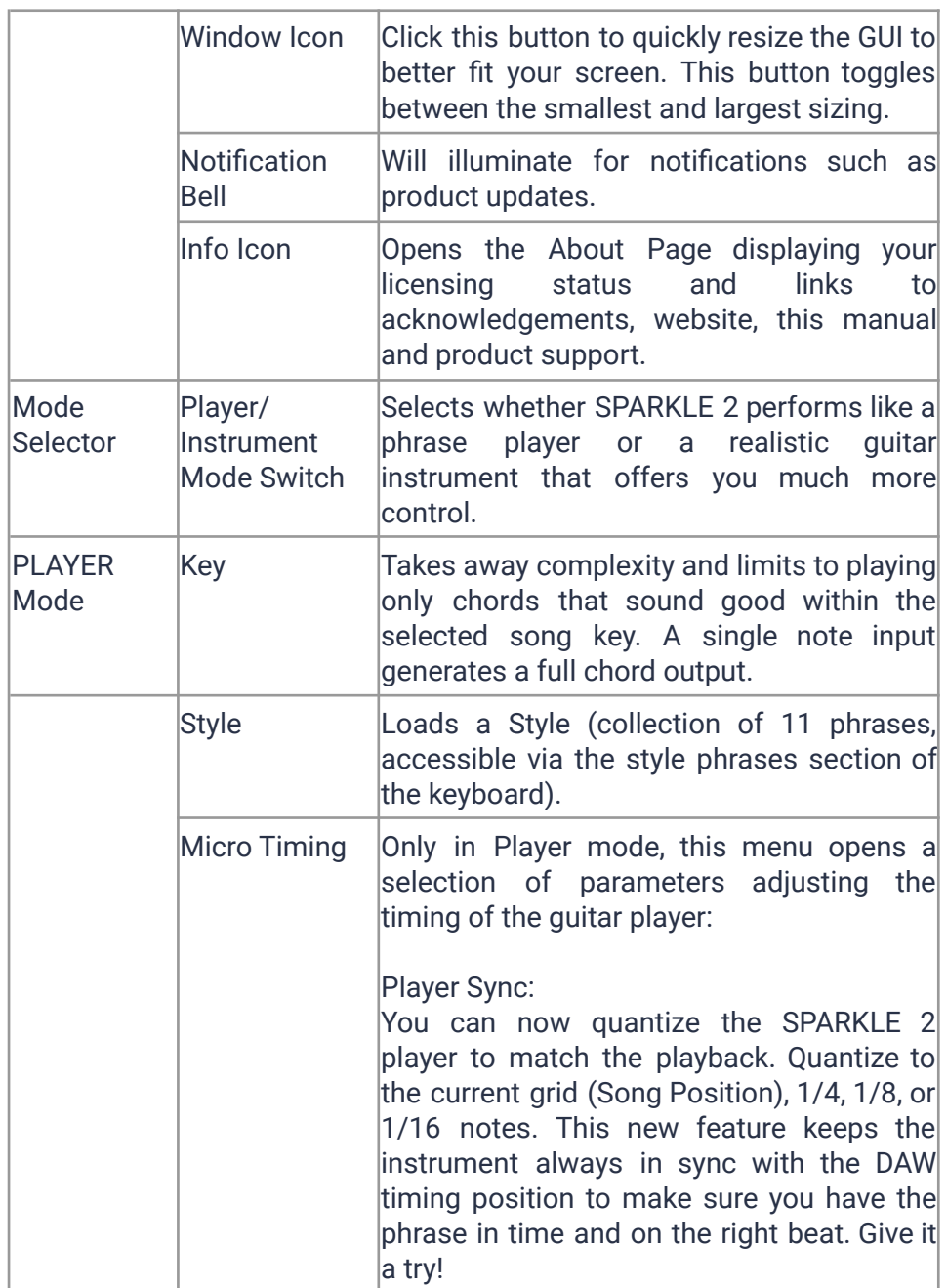

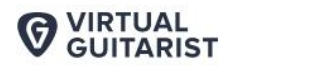

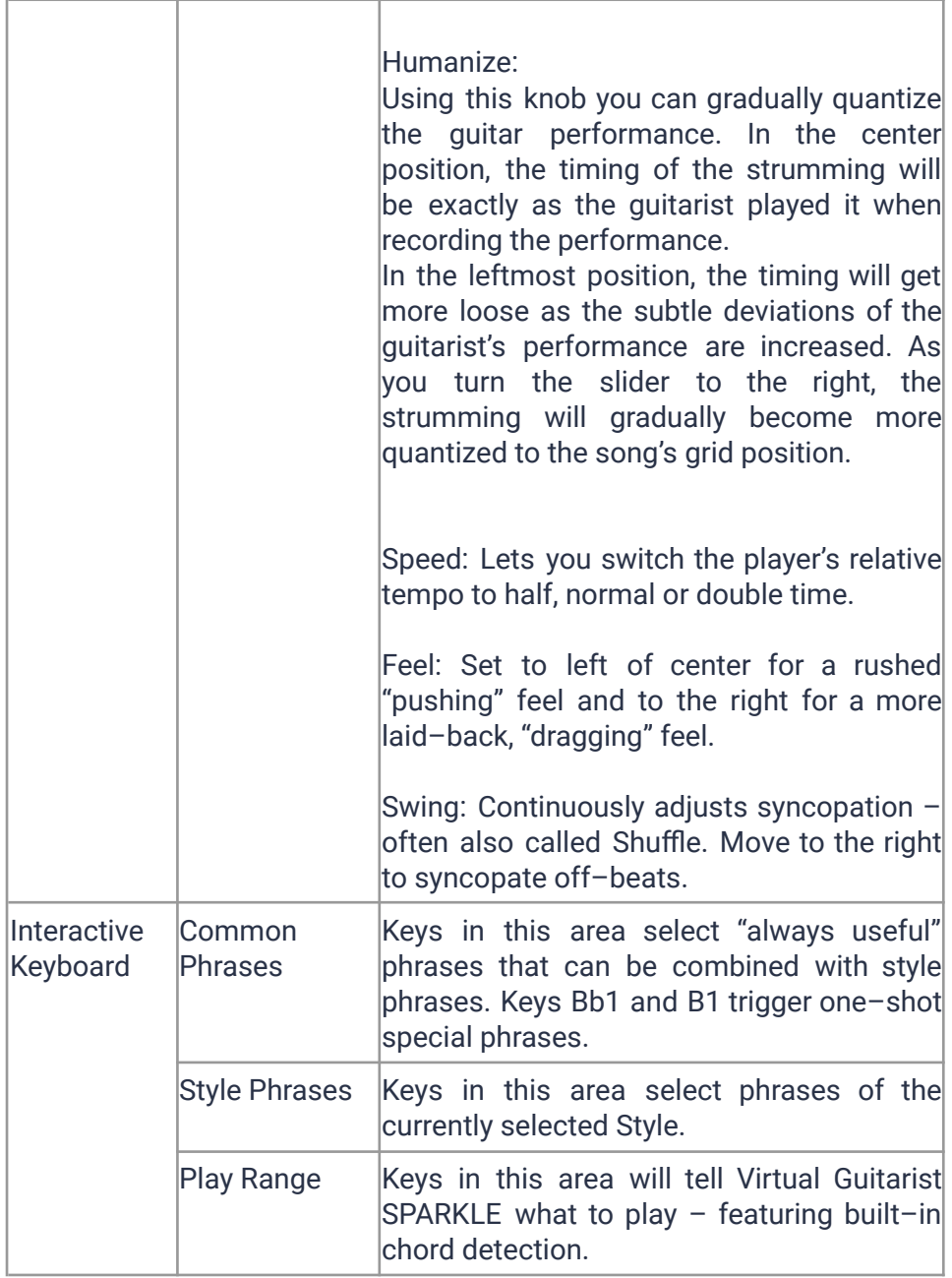

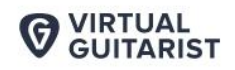

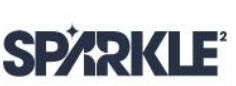

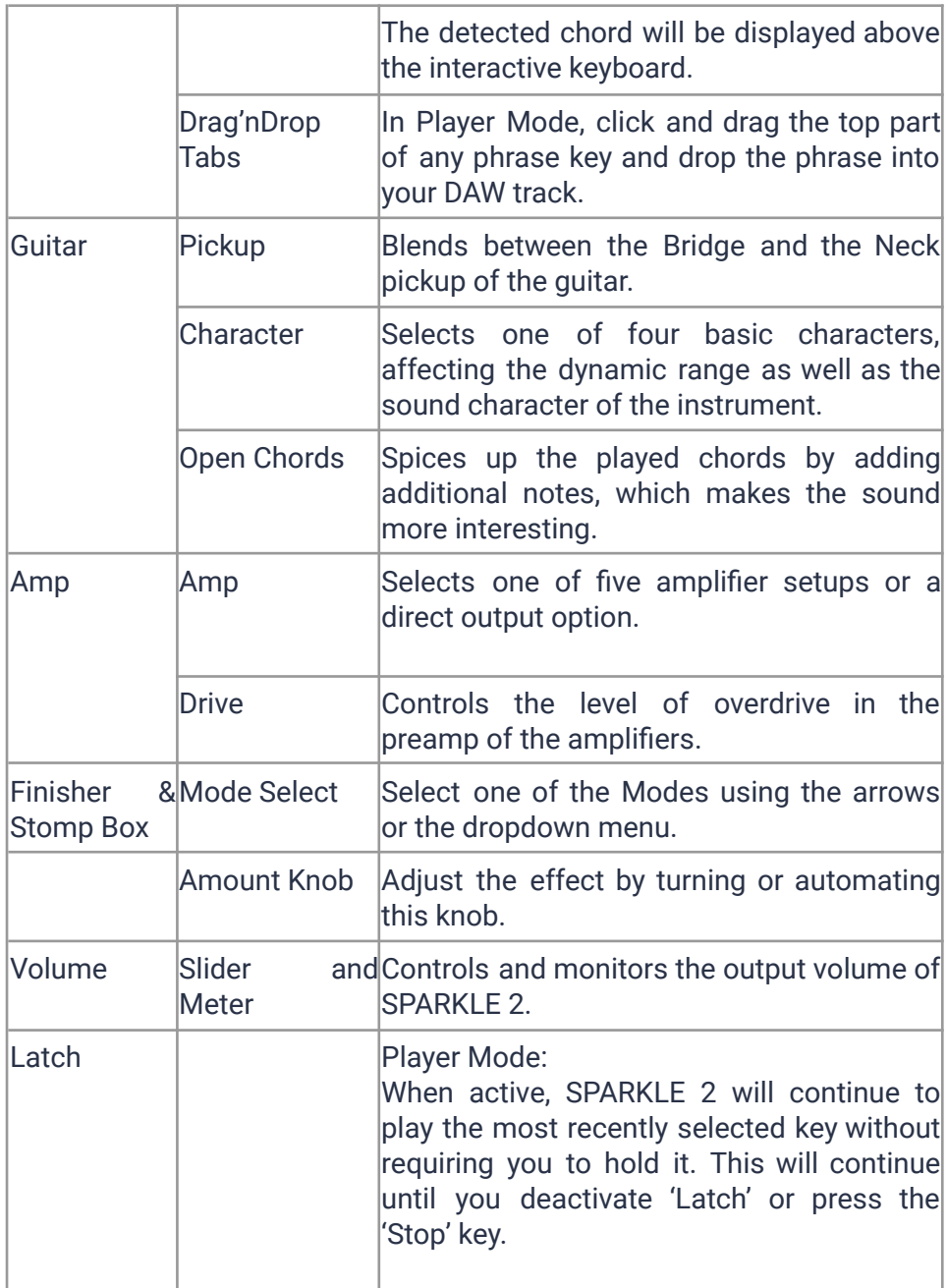

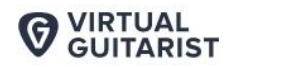

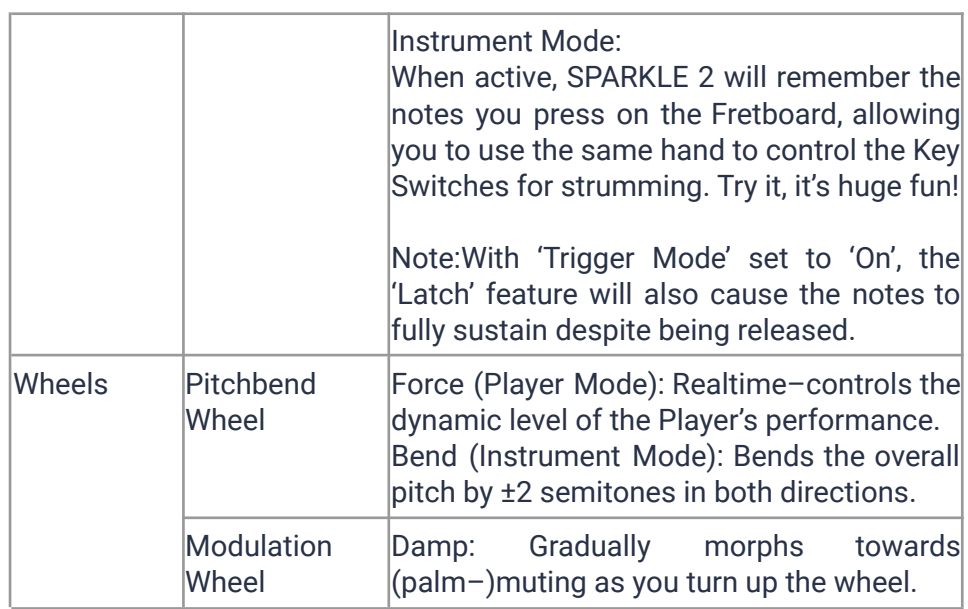

**VIRTUAL GUITARIST** 

### <span id="page-24-0"></span>**Player Mode**

In *Player Mode*, the rhythmical, articulation and phrasing aspect of the guitar performance are controlled by *SPARKLE 2*. All you need to do is select the phrases and chords you want to be played.

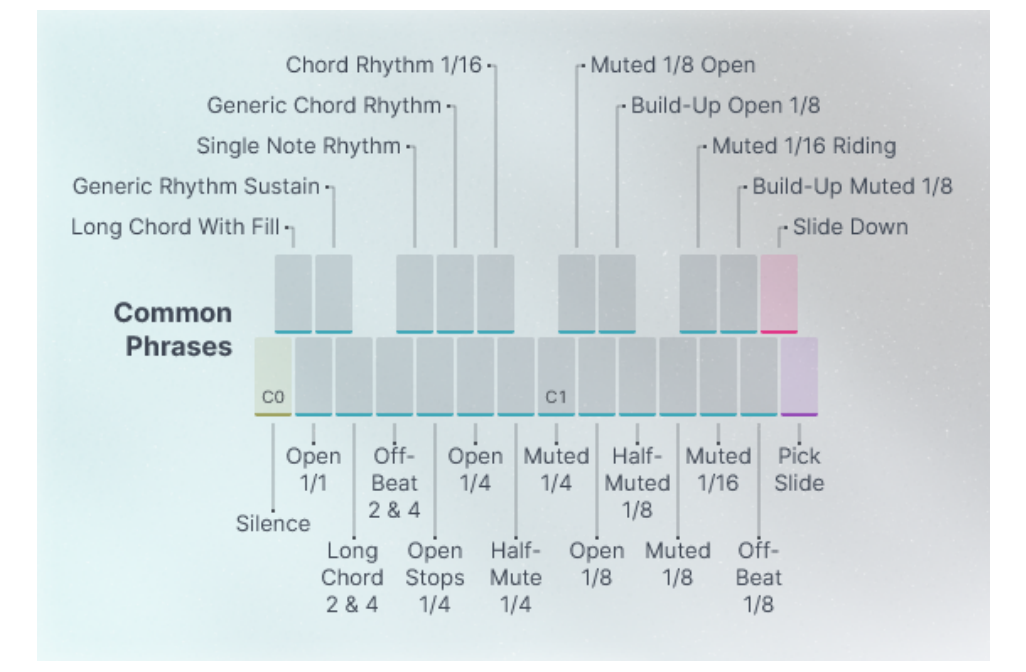

#### *Player Mode Common phrases*

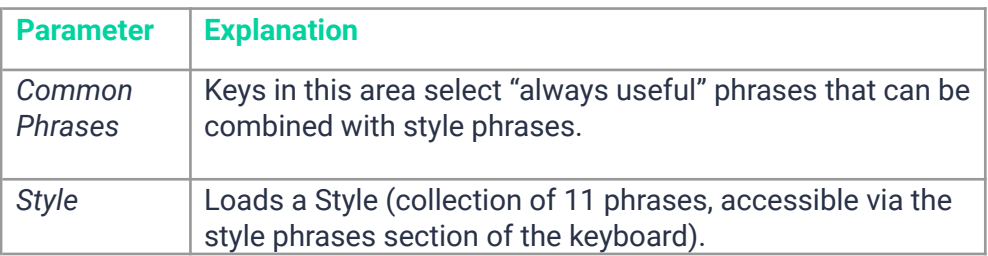

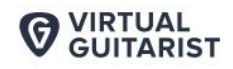

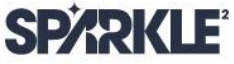

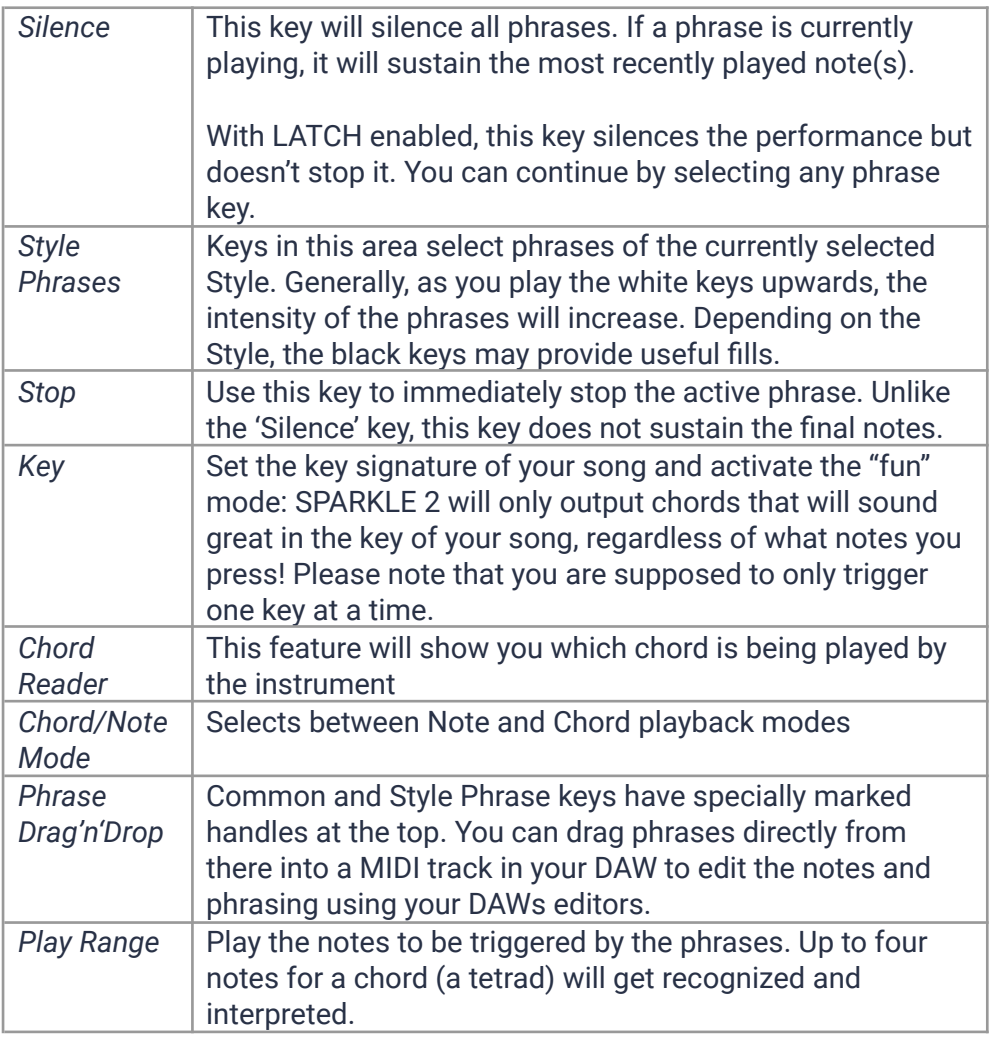

### <span id="page-25-0"></span>**Instrument Mode**

In *Instrument Mode*, the keyboard emulates guitar playing technique. You play the *Key Switch* range with your left hand and the *Fretboard* range with your right hand to create performances.

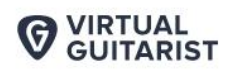

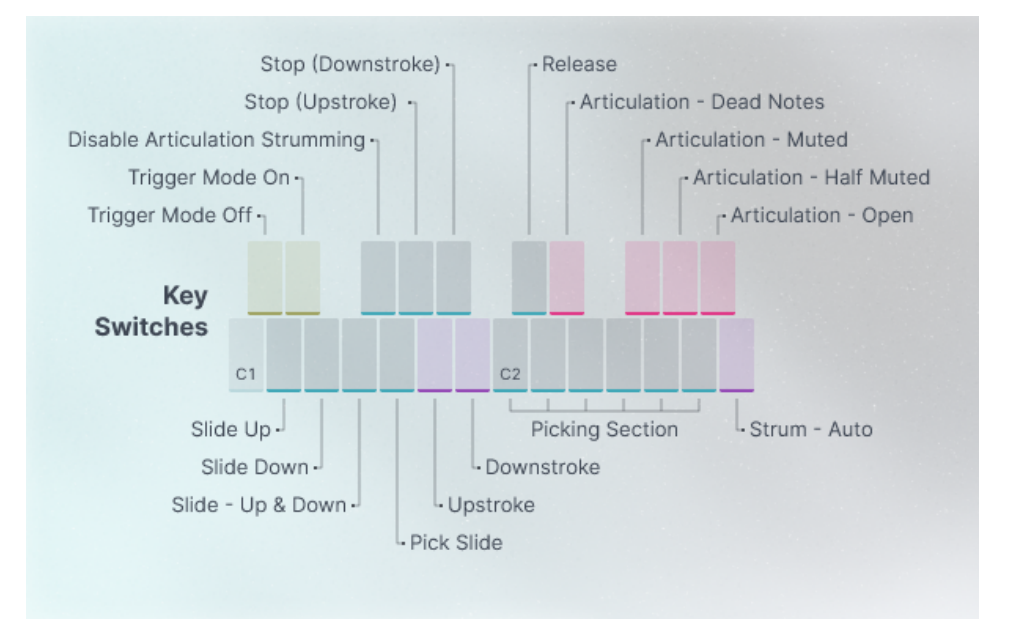

*Instrument Mode Key Switches*

### <span id="page-26-0"></span>**Why so Few Controls?**

We are all musicians and we know that there's never enough time to invent and lay down that amazing idea that's in your head.

We are also UI (user interface) and UX (user experience) experts, and we know that there's a trade –off between complexity – giving you maximum flexibility at the cost of time – and ease of use – letting you focus on your music at the cost of detailed editing options.

The way we design our user interfaces is aimed at giving you the best of both worlds:

● Easy, not simple: By eliminating unnecessary controls and carefully grouping, macrofying, and labeling those that we decide

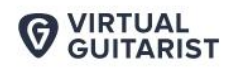

to include, we strive to offer you an instrument that allows you to focus your full attention on making it sound like you. This way you don't have to waste too much of your limited time and energy on a cluttered screen that is too complex to navigate.

SDADKI F

- Hardly any learning curve: Usually you can use any of our instruments straight out of the box, with minimal reading required.
- Fail–proof interface: No matter how you set up the controls of Virtual Guitarist SPARKLE 2, the result will never be musically or technically wrong, and it gives you immense freedom and flexibility to create your sound.

Most importantly (especially for those of us who don't play the guitar), you can trust in the fact that tracks produced with Virtual Guitarist SPARKLE 2 are legitimate and professionally–recorded guitar tracks.

### <span id="page-27-0"></span>**Trial and Authorization**

We have designed the entire process of downloading, activating and authorizing *Virtual Guitarist SPARKLE 2* with a strong focus on simplicity. It's important to us to make it as easy as possible for you to get your hands on *Virtual Guitarist SPARKLE 2* – and make it your own if you like it.

### <span id="page-27-1"></span>**Trying, Buying, Authorizing**

We only want you to spend money if you're absolutely happy with *Virtual Guitarist SPARKLE 2*. Therefore, we grant you a 30–day trial period, during which the plugin will run without any limitation.

When opening *Virtual Guitarist SPARKLE 2* during the trial period (or when clicking the *Authorize* button in the menu bar), you will see this overlay which:

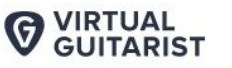

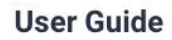

- Displays information about your trial status
- Provides a link to the UJAM website where you can purchase a permanent *Virtual Guitarist SPARKLE 2* license after or during the trial period

**SPARKIE** 

● Allows you to enter your credentials and authorize *Virtual Guitarist SPARKLE 2* once you've purchased your copy

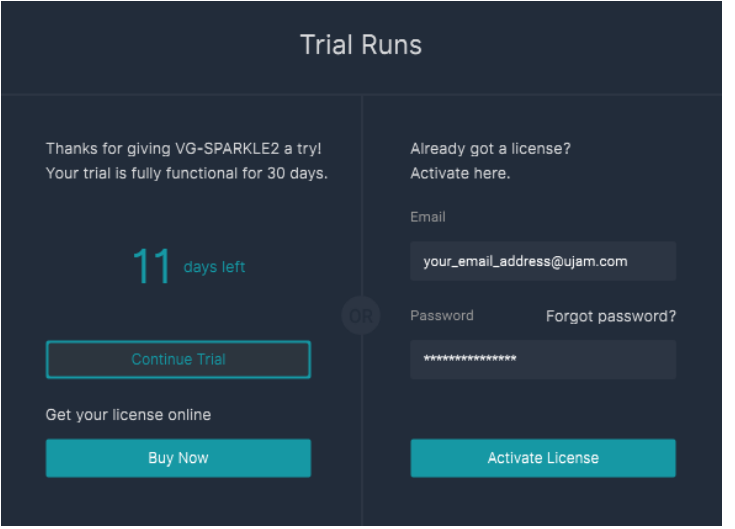

Trial Screen

#### <span id="page-28-0"></span>**Where to Put the Content**

The actual guitar goodness of *Virtual Guitarist SPARKLE 2* – the audio content – is packed into so–called 'blob' files named 'VG–*SPARKLE2*\_part1.blob' and 'VG–*SPARKLE2*\_part2.blob'. Together, they are about 8 GB large.

You can keep the blob files anywhere you'd like (e.g. on a separate content drive).

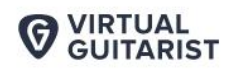

During standard installation, it will be put into the following locations on your system drive:

**SPARKLE** 

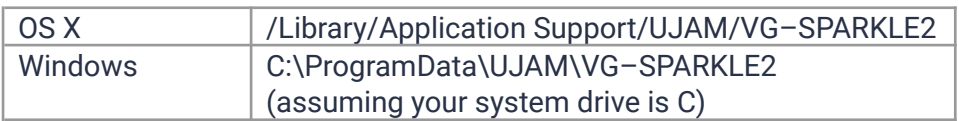

### <span id="page-29-0"></span>**Installing to a Different Location on macOS**

If you wish to install the blob files to a custom folder on your local drive, you can set a different content installation folder in the installer.

- Open the installer and follow the procedure to step "Installation Type"
- Click the "VG SPARKLE2" folder next to Package Name 'Blob' to select it – as shown in the image below – and follow the instructions in the installer.

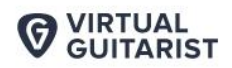

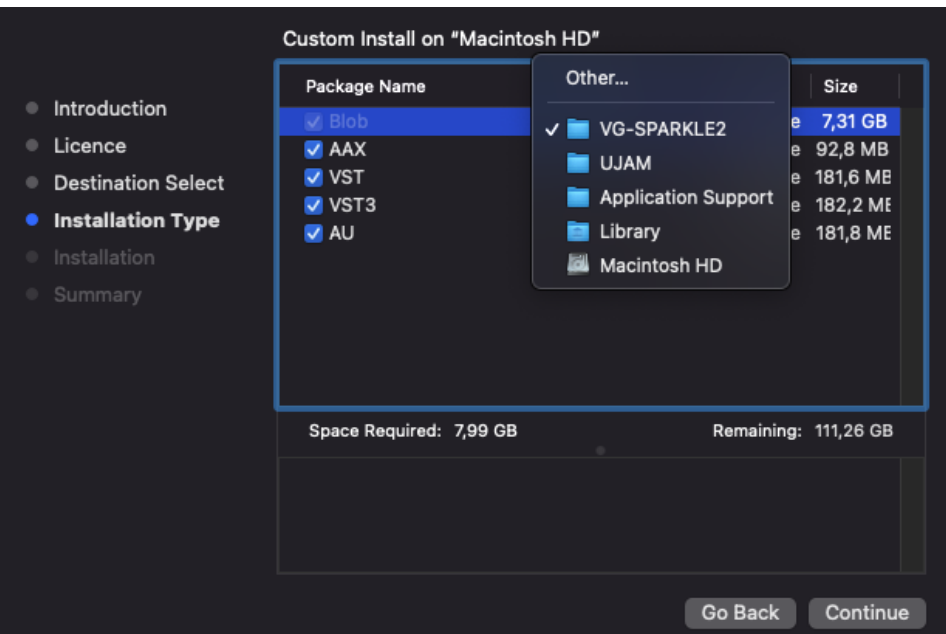

*macOS Installer – Change Content Location*

### <span id="page-30-0"></span>**Installing to a Different Drive on Windows**

The Windows installer will ask you if you want to install the content to a different directory.

*On Windows, you can set a different location for the plug–in, however we recommend leaving this untouched unless you have a good reason.*

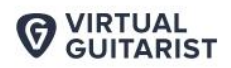

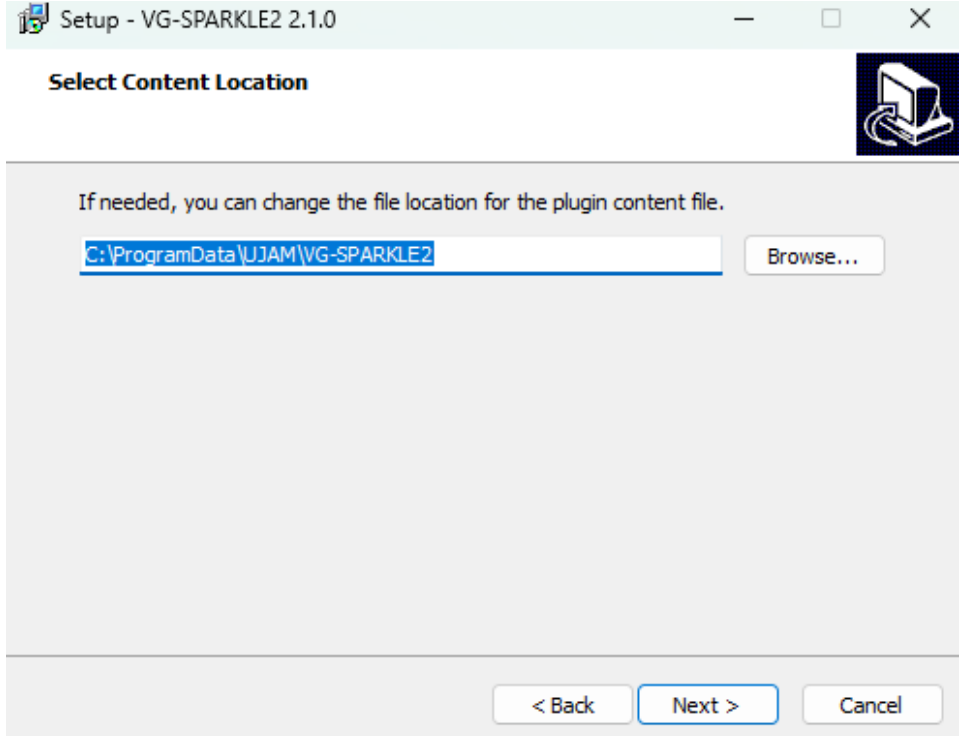

*Windows Installer – Change Content Location*

### <span id="page-31-0"></span>**Changing the Content Location After Installation**

You can always change the content location after installation by just moving the VG–*SPARKLE2*\_part1.blob and VG–*SPARKLE2*\_part2.blob files:

● Move **both** files to the desired location (different folder or different drive). Both blob files (part1 and part2) always have to be in the same folder.

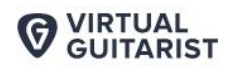

● Launch your DAW and open *Virtual Guitarist SPARKLE 2*. It will present you with a dialog asking for the blob file part1 location. Simply point to the new location of the file – and you're done.

*Note: If you don't select the correct blob file you will see an error message. We recommend restarting the DAW in that case.*

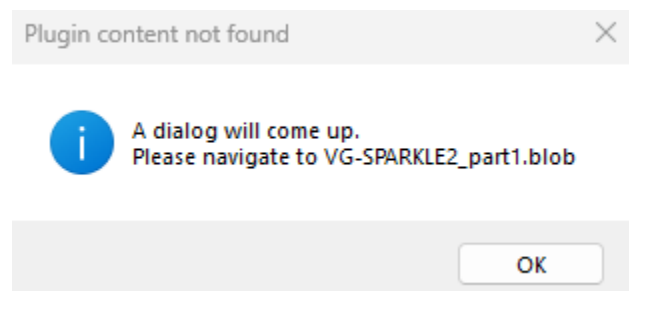

*Blob file relocation dialog*

### <span id="page-32-0"></span>**Controller Hardware**

Virtual Guitarist SPARKLE 2 requires MIDI note input for playing and recording musical performances, and optionally Pitch Bend, Modulation and Sustain Pedal data for added real–time variation.

If you have a MIDI controller (keyboard), this will be the easiest and most straight–forward MIDI input method and it's most fun as this way you control your guitar player in real–time.

Of course, you can also control Virtual Guitarist SPARKLE 2 by using MIDI step sequencers or by entering MIDI notes manually into MIDI tracks.

To get to know Virtual Guitarist SPARKLE 2 and for testing purposes, you can also use the interactive keyboard in the top half of the Virtual Guitarist SPARKLE 2 window. This works best with the Latch function enabled.

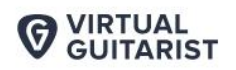

Please note that whatever you play on this keyboard won't leave Virtual Guitarist and therefore won't be recorded in your DAW.

### <span id="page-33-0"></span>**Start Playing!**

Before we look at things in more depth, let's first explore how to play Virtual Guitarist SPARKLE 2, as that may be all you need for now.

Let's go through the various playing modes and how you can use them:

- By default, Virtual Guitarist SPARKLE 2 is set to Player Mode.
- When you press keys from C3 upwards, Virtual Guitarist SPARKLE 2 will start playing a phrase with the notes you hold on the keyboard. When you release the key(s), playback will stop (if it doesn't, check to see if 'Latch' is enabled!).
- MIDI notes below C3 don't represent musical keys but instead select the phrases of your player in real–time. This is a powerful way of making your performance interesting and dynamic.
- Switch between 'Note' and 'Chord' mode from the dropdown and you'll see that the first is optimized for melodic riffs, while the latter interprets chords from your input.

When using a keyboard, combine left hand (phrase select) and right hand (notes) to build your performance.

● By switching to Instrument Mode, you turn Virtual Guitarist into a virtual guitar, i.e. you can play it like a real guitar, string by string. The interactive keyboard will display different options now. For demonstration purposes, please set Trigger Mode to 'On' (more on this later!).

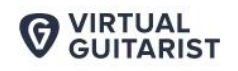

● The left range of the keyboard (labeled 'Key Switches') lets you choose different articulations and strumming styles rather than phrasing. Play a few notes in the Play Range while the left hand selects from the black keys ranging from Bb2 to Eb2. Notice how the instrument switches between playing dead notes, muted, half–mutes and sustains (going up the keyboard respectively).

**SPARKLE** 

● The other "black" keys (not really black on our sleek on–screen keyboard) trigger Stops and Releases. Click on the Keyboard tooltip button for a more detailed overview of what each key controls:

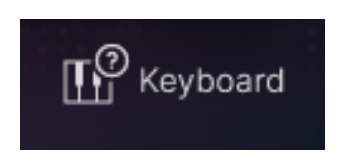

If you know these things and can switch presets, you know all that you need to in order to start producing with *Virtual Guitarist SPARKLE 2*.

*\*C3 is middle C. The MIDI note number is 60. Some DAWs refer to it as C4.*

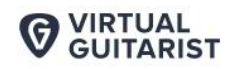

### <span id="page-35-0"></span>**Walkthrough**

If you're pressed for time or if you already know the basic concepts behind Virtual Guitarists, then this walkthrough may be all you need for now, and you can come back later to look up deeper explanations as you need them.

We will take a quick tour across all controls of Virtual Guitarist SPARKLE 2. After this, you will have a basic understanding of the instrument and how to use it.

We assume you have Virtual Guitarist SPARKLE 2 opened in your DAW. Ideally you have a MIDI controller connected, otherwise use the interactive keyboard.

### <span id="page-35-1"></span>**Make a Sound and Learn About Chords**

● With Player Mode selected, play C3 or a higher note. Your quitarist will start playing. Play a few notes and get a feel for how it works.

### <span id="page-35-2"></span>**Try the Presets**

● At the very top of the Virtual Guitarist SPARKLE 2 window you can load presets. A preset is always a complete setting of Virtual Guitarist SPARKLE 2, i.e. it will change the performance as well as the guitar and effects.

Note: the presets apply to both Player and Instrument Modes, and the Latch feature is independent of preset settings.
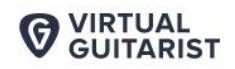

● At this point, you can simply go through different presets to get an impression of the musical and sonic palette of Virtual Guitarist SPARKLE<sub>2</sub>

## **Tell Your Player What You Want**

- In Player mode, activate the Latch button on the far left above the interactive keyboard. Now Virtual Guitarist SPARKLE 2 will keep playing even if you don't hold a note. Let it keep playing.
- Now play a note in the correspondingly labeled 'Style Phrases' range of the keyboard,  $C2 - A#2$ . Go upwards through the Style Phrases and notice how the phrasing gets more intense. These are the phrases you can replace by loading different Styles. Let's do just that now:
- Load different Styles by clicking the Style name or the arrows above the interactive keyboard. You will notice that your guitar player masters a vast range of playing techniques and musical genres.
- Now try keys in the  $C#0 B1$  range, labeled Common Phrases. These phrases will always be there no matter which Style you've loaded, and can be freely combined with the Style Phrases.
- Interrupt your player temporarily by holding the Silence key (C0). Playing will continue when you play another note. Now stop your player by pressing or clicking the Stop key (B2).

You can use the 'Silence' key with 'Latch' mode on to mute your phrase but keep it running. This is different from lifting the key and playing it again as that will restart the phrase.

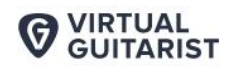

# **Play It**

- Switch the 'Play Mode' between 'Note' and 'Chord' and notice how 'Note' mode is optimized for individual voicings, while 'Chord' mode will automatically play up to 4–voice chords interpreted from your input.
- Try setting the 'Key' parameter to the key of your song and notice how it limits what is played to ensure that the chords work within the selected scale. This is a nice helping hand if you're not too familiar with keyboard playing or music theory.

### **More Performance – Tweaking Fun**

- Have Virtual Guitarist SPARKLE 2 keep playing. Open the Micro Timing menu by clicking the Micro Timing icon on the right side of the middle control bar.
- With the new Player Sync option, you can now quantize the SPARKLE 2 player to match the playback. Quantize to the current grid (Song Position), 1/4, 1/8, or 1/16 notes. This new feature keeps the instrument in sync with the DAW timing position to make sure you have the phrase in time and on the right beat. Give it a try!
- The Speed switch lets you set Virtual Guitarist SPARKLE 2 to half time or double time – this is extremely handy when you like a particular style that plays half– or double–time relative to your existing arrangement.
- Now experiment with the Feel slider right next to the Speed control. It makes subtle changes to the timing, creating a rushed

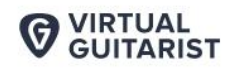

or relaxed feel. Maybe play a drum loop along for better comparison.

- Slowly turn up the Swing control that is next in line. As you will notice, this will delay the off–beats until the phrasing resembles a ternary feel that is common in Swing music (hence the name), often also called Shuffle or Groove depending on your DAW.
- Finally, start playing around with the Humanize slider, which is the last control in the Micro Timing menu.

#### **Play the Guitar Yourself**

If you're a prolific keyboard player, you might as well play the entire guitar yourself:

- Switch Virtual Guitarist to Instrument Mode by clicking 'Instrument' on the left side of the middle control bar (close the Micro Timing menu first if it's still open).
- $\bullet$  Note how the interactive keyboard reflects the new mode here, all keys from C3 upwards control the chord selection, while the Key Switch range below lets you strum chords or pick the individual notes and control the articulation of how the notes are played. Play open, half muted, muted, dead notes and stops. Experiment with your left hand while your right hand plays chord changes.
- Deactivate the Trigger Mode by pressing C#1 and notice how the Play Range changes to the Fretboard (now much more guitar–like).
- When Trigger Mode is off, you can silently change chords on the Fretboard on the right. Try using the Articulation keys with your left hand while your right hand changes the notes – pretty much

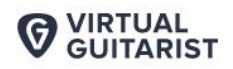

like a guitarist does it with one hand stroking the strings and the other working the Fretboard.

SDADKI F

● A not so obvious but cool feature: SPARKLE 2 can hold a chord in Instrument Mode. Activate Latch and the last played chord will get remembered, which allows you to use both hands for the Key Switches. This really comes in handy when playing live with a MIDI controller.

#### **Find Your Guitar Sound**

Let's look at the top half of the Virtual Guitarist SPARKLE 2 window. Here you set up the guitar and the amps, and you can shape the sound in almost any way you like.

- Activate Player Mode with Latch on so the instrument will keep playing while you tweak the controls.
- First, play with the Character selector. Notice how each selection changes the timbre of the guitar sound in a unique way. This control offers you four of the most suitable sound characteristics for rock guitars (more details in a later section).
- Now experiment with different Amps and the Drive knob. This does a bunch of well–adjusted things inside the array, practically controlling the sound, level and depth of distortion.
- With the Pickup and Focus knobs you can quickly and easily change the character of your guitar sound.

**SDADKI F** 

## **Add Some Effects!**

- Some people on the UJAM team think that so far you've only seen half the fun of SPARKLE 2, because the other half is the effects section. It lets you mangle and twist the sound of SPARKLE 2 in a lot of ways – from subtle adjustments to total craziness. Let's try it:
- While SPARKLE 2 is playing, click through the Stomp Box and Finisher presets by using the arrow buttons next to the Amount knob, or by selecting presets from the menu that opens when you click the preset name.
- With every preset you try, turn the Amount knob up and down and listen for the alterations in the sound! A complete guide to the presets is included in the Reference section.

By now, you have a pretty good first impression of what SPARKLE 2 can do! Keep playing and experimenting. There's nothing to break. When you're done, just start laying down tracks or continue to the Reference Guide for more detailed information.

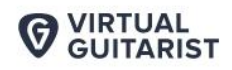

# **Reference Guide**

In the following part of this user guide, every feature of *Virtual Guitarist SPARKLE 2* will be explained in depth.

#### **Menu Bar**

The top bar of the *Virtual Guitarist SPARKLE 2* interface lets you load and save presets. It also contains important management functions from checking your trial status to contacting support.

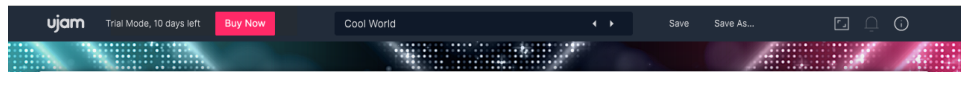

*Menu Bar*

**VIRTUAL GUITARIST** 

DADKI F

# **Loading Presets**

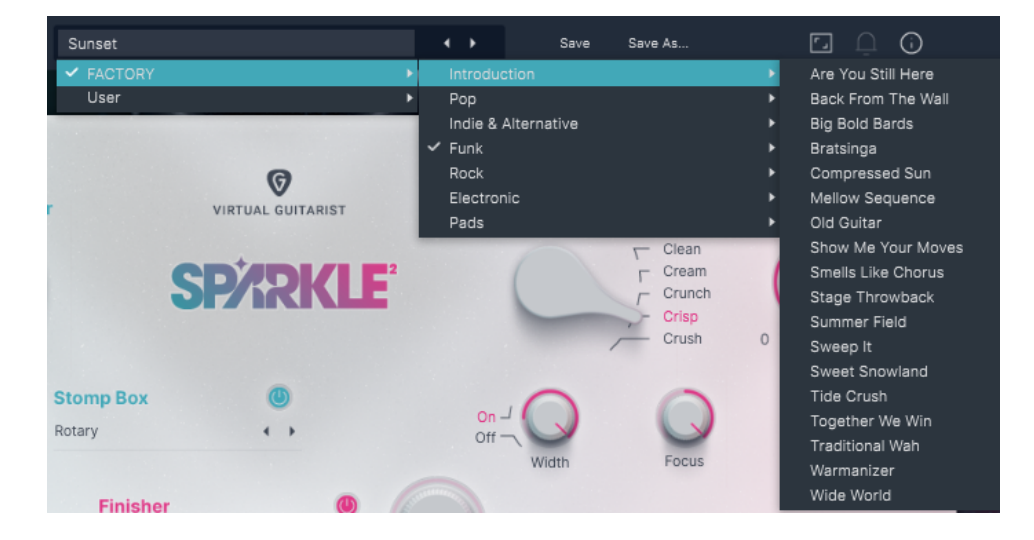

*Preset Browser*

A preset in Virtual Guitarist SPARKLE 2 is a complete setting of the entire plug–in including Style selection and all control values. Here's how you can switch presets:

- Advance to the next or previous preset by clicking one of the arrows to the right of the preset name.
- Click on the name of the current preset in the preset menu to open the Preset Browser (see image above).

As you can see, the Preset Browser is a clean, organized list of presets that is categorized by simple musical terms.

Virtual Guitarist SPARKLE 2 ships with a lot of Factory Presets. Take your time exploring them, as this is the quickest way to get an overview of what Virtual Guitarist SPARKLE 2 can do!

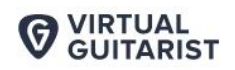

If you have freshly installed Virtual Guitarist SPARKLE 2, there will only be 'Factory Presets'. 'User Presets' will appear once you create and save your own custom presets:

**SPARKLE** 

#### **Save and Save As …**

Once you've created a preset that you like, you can save it by selecting 'Save As...'. A pop–up will prompt you to name your preset and select a category for it, if desired.

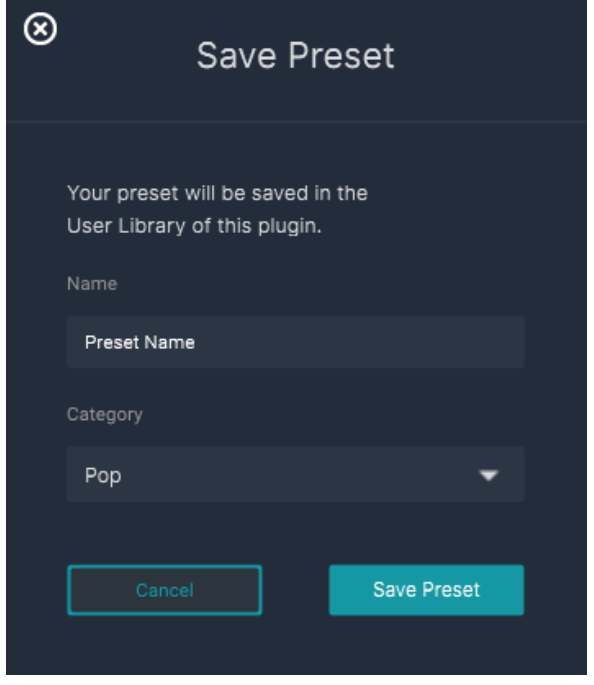

*"Save as…" Dialog*

The difference between the 'Save' and 'Save as…' buttons is as follows:

● 'Save' replaces the active preset with the changes you just made.

● 'Save as…' lets you assign a new name and a category, so it does not replace the current preset.

Note that you cannot overwrite Factory Presets. You can only select 'Save As…' to create a new preset with the changes that you've made.

**SPARKLE** 

## **Moving, Renaming and Deleting Presets**

You can move, rename or delete Presets directly in your operating system. You will find Virtual Guitarist SPARKLE 2 Presets in these folders (replace "USERNAME" by your actual username):

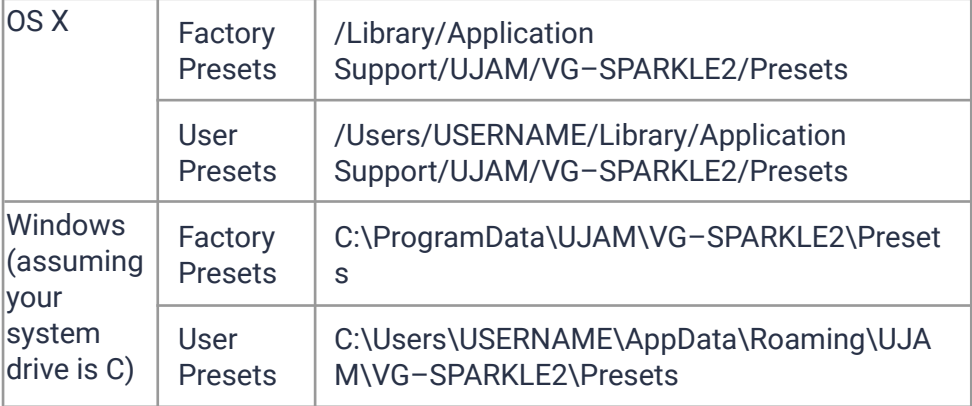

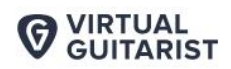

## **Notification Icon**

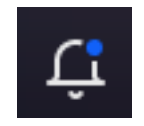

*Notification Icon*

When you launch Virtual Guitarist SPARKLE 2, it will automatically check for updates. If an update is available, the notification icon will be activated.

Clicking it will open a dialog that lets you choose whether you want to download the update now or later:

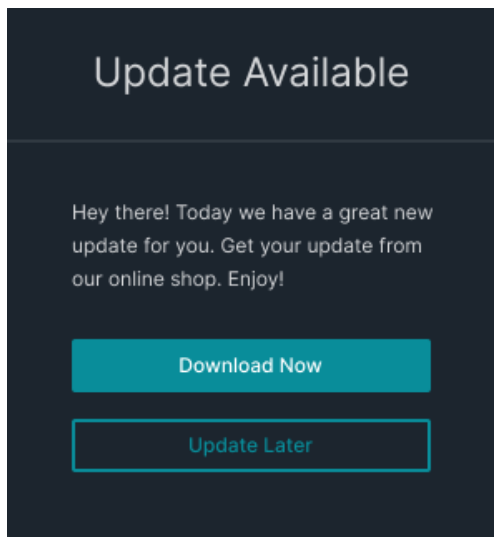

*We built this mechanism to save you the pain of manually checking for updates in order to keep up with the latest improvements of Virtual Guitarist SPARKLE 2.*

**VIRTUAL<br>GUITARIST** 

## **Info Icon – About Page**

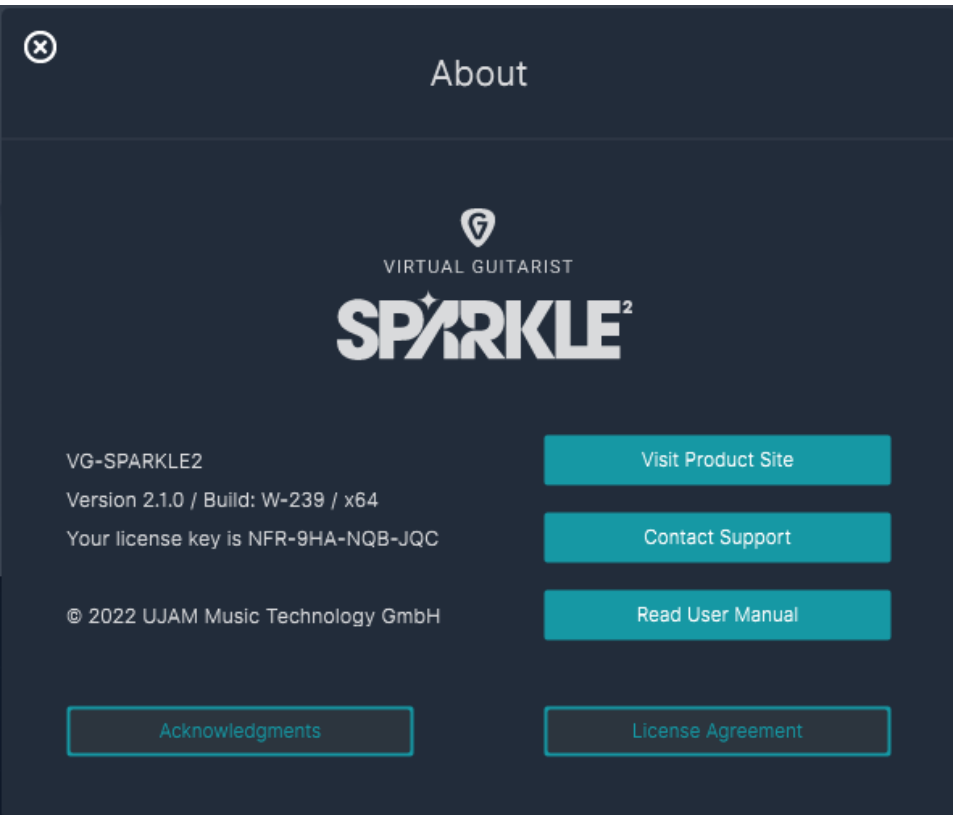

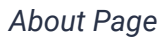

The About Page is the place for information about your version and licensing status of *Virtual Guitarist SPARKLE*. It is also a portal to other services:

● Visit Product Site – takes you to the UJAM website with regularly updated news, videos, tutorials and other helpful stuff.

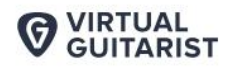

● Contact Support – lets you report problems and ask questions.

**SDADKI F** 

- $\bullet$  Read User Manual opens this document.
- Acknowledgments the people behind Virtual Guitarist SPARKLE  $\mathcal{L}$
- License Agreement legalese for gourmets.

#### **Volume Section**

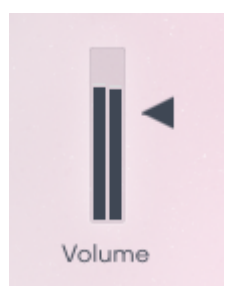

*Volume Meter and Slider*

Although a virtual instrument such as SPARKLE 2 lives inside a DAW with multiple level faders, a correct output level setting is important. If nothing else, it makes sure that subsequent audio processors, particularly dynamics or distortion, work in their optimal range.

Therefore, the Volume slider and meter on the right side of the plug–in lets you set and automate SPARKLE 2s output level between –inf and +12dB, and monitor the resulting level.

All components in SPARKLE 2 are adjusted so you won't exceed the level meters top range, but it's still ideal to watch it, particularly if you will be automating the Drive, Stomp Box and Finisher controls.

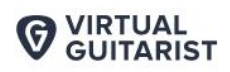

# **Player and Instrument Mode**

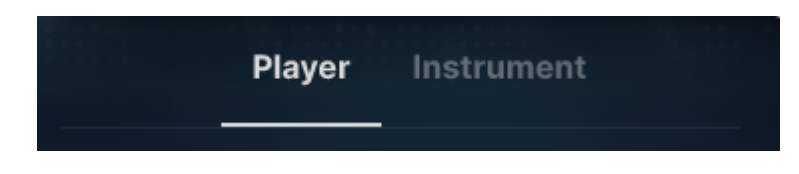

*Player/Instrument Switch*

Virtual Guitarist SPARKLE 2 can perform either as a guitar player or as a guitar instrument, and you can switch between those two at any time.

- In Player Mode, the rhythmical, articulation and phrasing aspect of the guitar performance are controlled by SPARKLE 2. All you need to do is select the phrases and notes you want to be played.
- In Instrument Mode, Virtual Guitarist SPARKLE 2 emulates a guitar instrument that you can play on your MIDI keyboard.

Note that the Interactive Keyboard and its MIDI note assignments are very different in INSTRUMENT and PLAYER mode. Also, certain parameters such Micro Timing are only needed in PLAYER Mode and therefore hidden in INSTRUMENT mode to avoid clutter and confusion.

#### **Which Mode for What?**

#### **Player Mode:**

Use this mode when you want to enjoy the performance of a real guitar player that requires very simple input from yourself. Here, you control Virtual Guitarist SPARKLE 2 using notes from a piano track, your MIDI keyboard, or the on–screen keyboard within the plug–in. This creates a vivid and realistic performance that can be customized by switching the

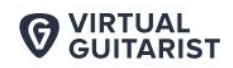

PARKLE

phrases in the Common or Style Phrase areas of the Interactive Keyboard.

#### **Instrument Mode:**

This mode is perfect if you are a prolific keyboard player and want to play the guitar live, or if you just want to throw in a riff or note here and there.

#### **Interactive Keyboard**

The Interactive Keyboard is both a display of received MIDI notes and an actual functional on–screen keyboard – with the only exception that notes you play on the Interactive Keyboard are not recorded into your DAW.

The layout and functionality of the Interactive Keyboard changes between PLAYER and INSTRUMENT modes as shown below.

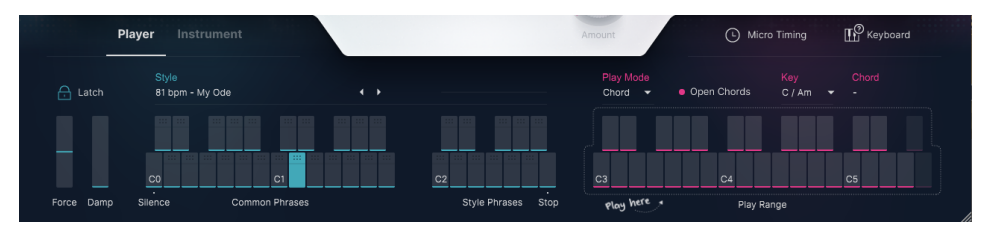

Interactive Keyboard in Player Mode

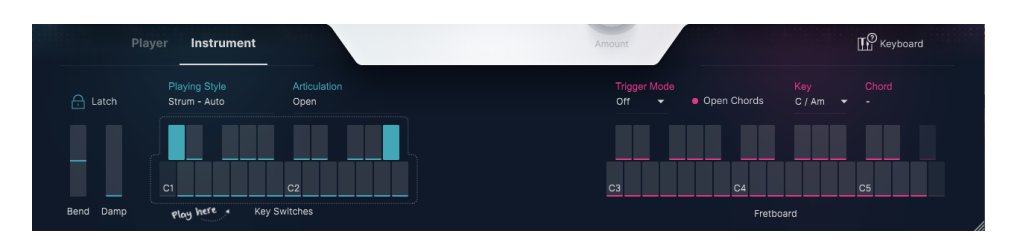

*Interactive Keyboard in Instrument Mode*

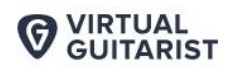

DK F

# **Open Chords**

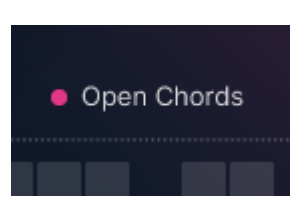

*Open Chords selector (in the "on" position)*

This feature, when activated, lets you play open guitar chord voicings which changes the overall sound aesthetic. Chords will sound wide and spherical. Depending on the selected chord, also additional chord notes like 7, 9, 11 or 13 will get added automatically, which adds tension and makes the sound more interesting.

*Note:*

- *● This feature works very well together with guitar picking, try it for example with the style 'My Ode'.*
- *● Does not work for Powerchords*

## **Force, Bend and Damp**

The three controllers represent the standard wheels on a MIDI Keyboard. They behave a bit differently in both modes, so we'll cover them here.

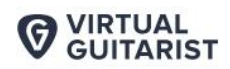

## **Force (Player Mode)**

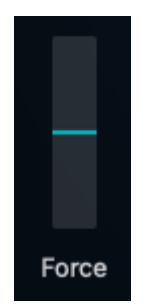

The force wheel controls the dynamic level of the player's performance in real time.

## **Bend (Instrument Mode)**

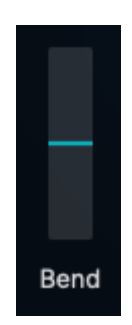

The Bend Controller or Wheel allows you to bend the pitch by up to two semitones up or down.

#### **Damp**

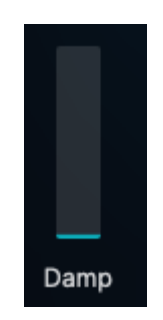

Allows you to seamlessly switch between the different articulation types from open to dead notes.

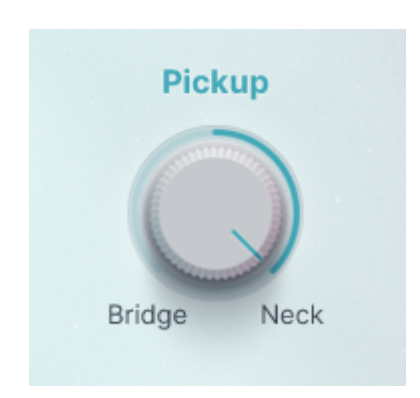

## **Pickup**

Electric guitars have one or more pickups  $-$  the electromagnetic components that pick up the vibrations of the strings and convert them into electric signals. By choosing and combining pickups, guitarists have a lot of influence over the characteristics of the guitar sound. All *Virtual Guitarist SPARKLE 2* samples are in stereo – one channel of the stereo

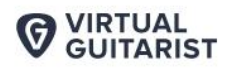

**User Guide** 

image is the *Bridge* and the other one the *Neck* pickup signal. With the pickup control, you can seamlessly blend between these options.

**SPARKLE®** 

# **Character**

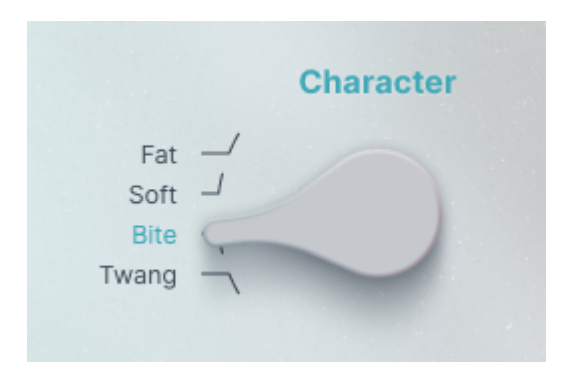

In addition to the *Pickup* knob, the *Character* control offers you four of the most suitable sound characteristics for guitar pickups:

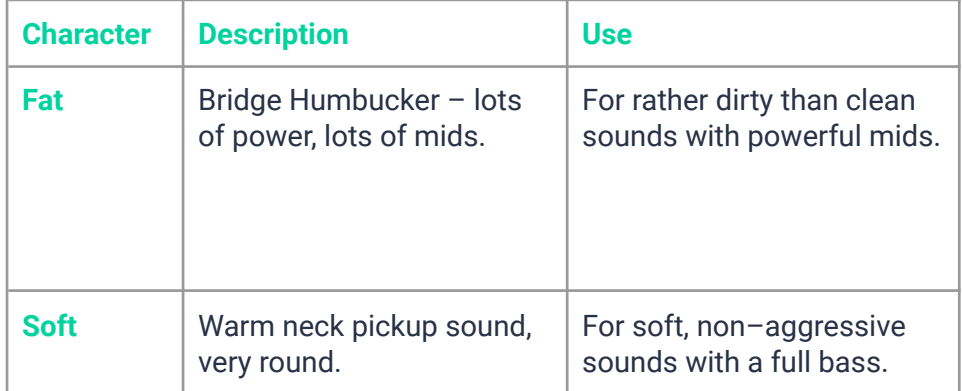

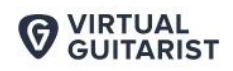

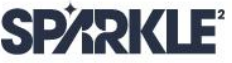

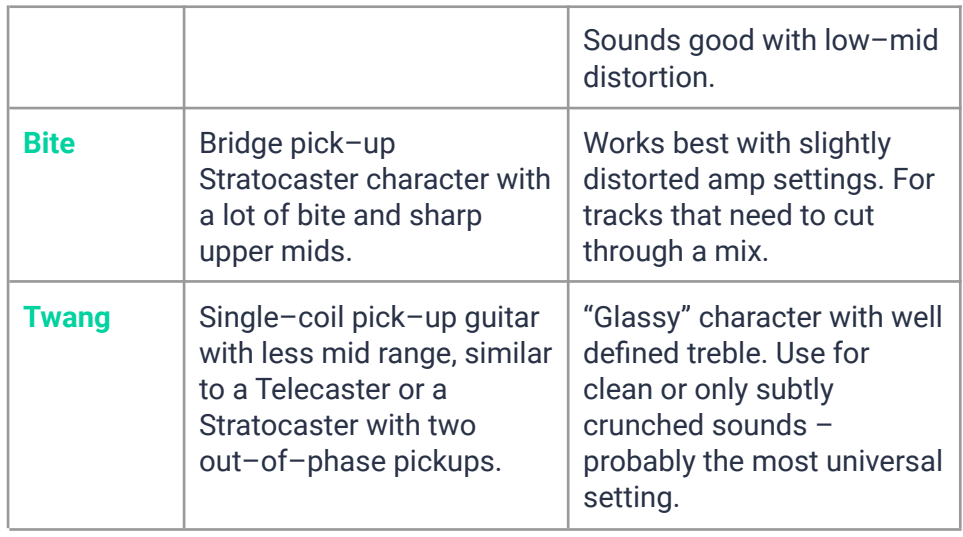

*The above descriptions provide general guidelines and technical info. We encourage you to always try out all pickup positions for any given track.*

**VIRTUAL<br>GUITARIST** 

## **Amp**

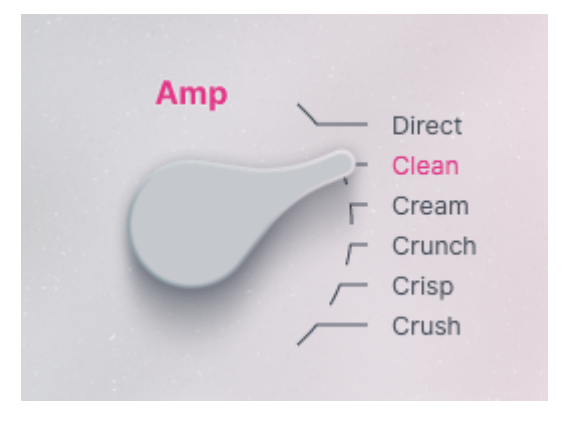

#### *Amp Selector*

*Virtual Guitarist SPARKLE 2* features a sophisticated guitar amp and speaker simulation. In other words: the amp sound is not baked into the guitar performance. Instead, as you play, the clean guitar signal is sent to an amp and speaker where the final sound is produced.

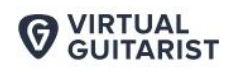

Not only does this give you full control and flexibility over the sound, it also means that the complex interactions between guitar and amp are produced in real time for a dynamic and realistic result. The *Amp* selector lets you choose between five amplifier presets for a large range of musical styles. Each preset is a pre–configuration of an amp and a speaker cabinet, including pre–set internal parameters that provide the right character and range of sonic possibilities for each preset:

**SPARKLE®** 

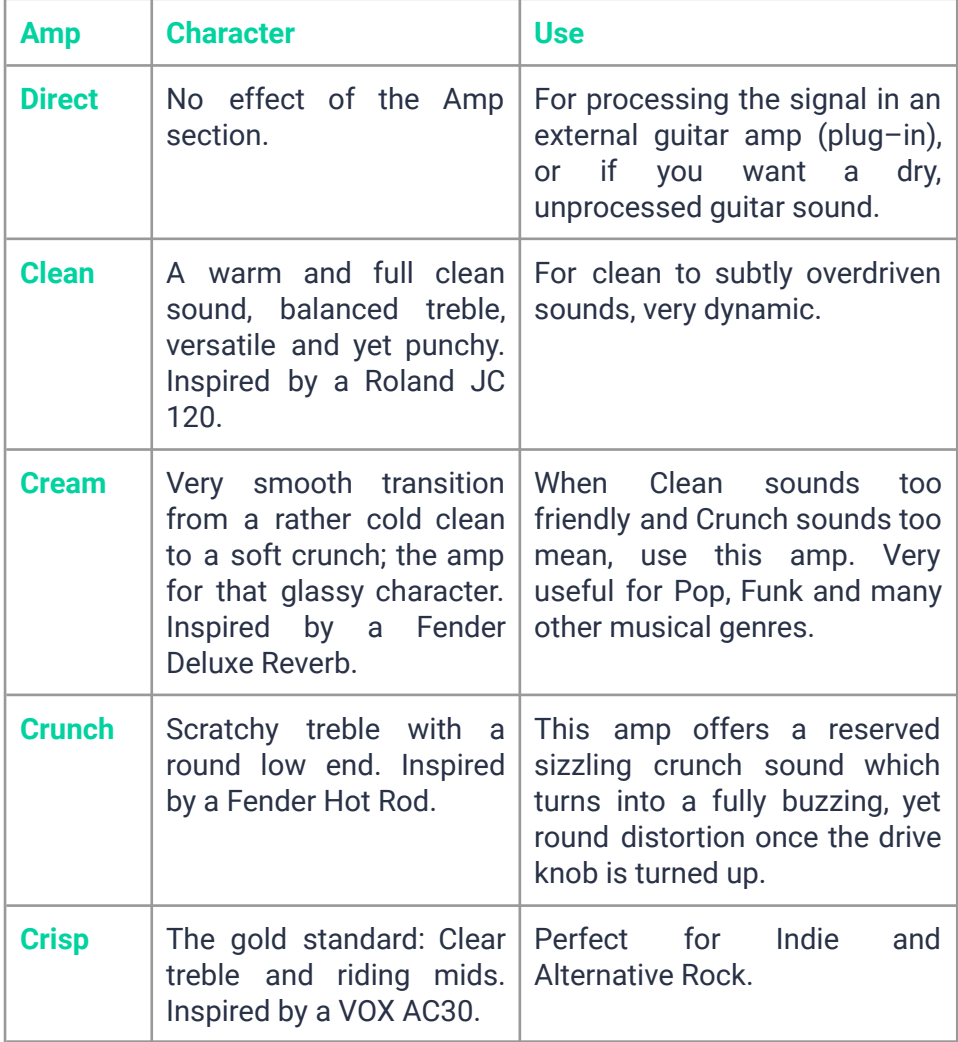

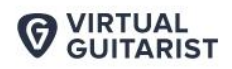

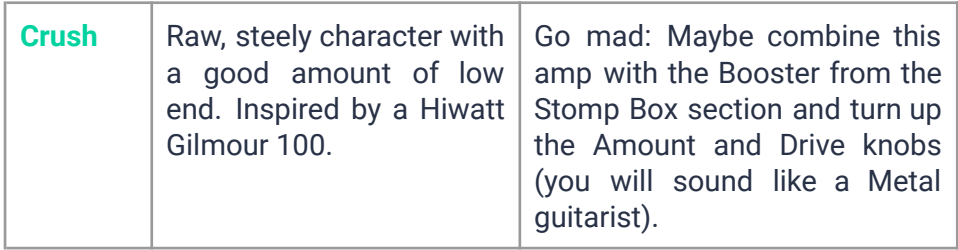

## **Drive**

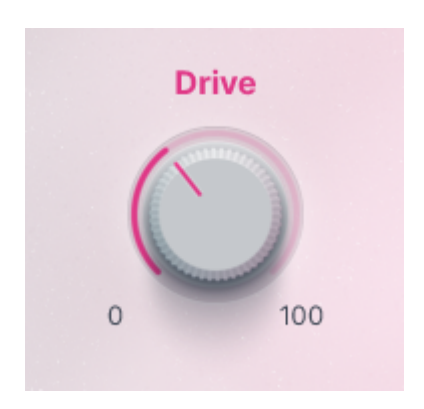

#### *Drive Knob*

The *Drive* knob adjusts the overdrive level of the tube amp. Simply put: the lower the *Drive* setting the cleaner, and the higher the *Drive* setting, the more distorted the sound of *SPARKLE 2*. The effect is very different depending on the *Amp* you've chosen. Naturally, cleaner *Amp* settings such as *Clean* or *Crisp* will work better with lower *Drive* settings, whereas *Crunch* and *Metal* benefit from a higher dose of *Drive*.

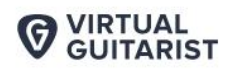

#### **Focus**

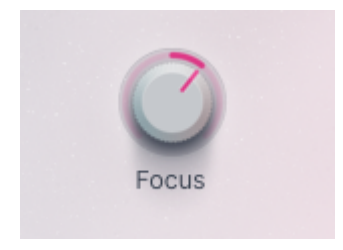

*Focus Knob*

The *Focus* knob controls a morphing EQ. Across the range of the knob we have placed 4 distinct EQ settings, optimized for *Virtual Guitarist SPARKLE 2*. Instead of just switching between those settings, the *Focus* control lets you morph through them, allowing you to tweak the character of the sound before you send it to the *Finisher*.

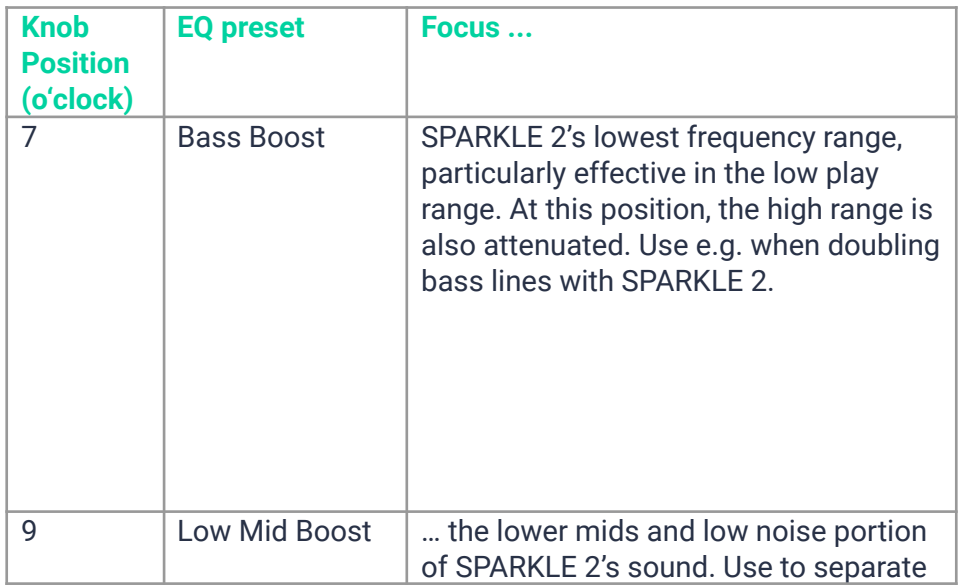

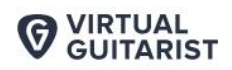

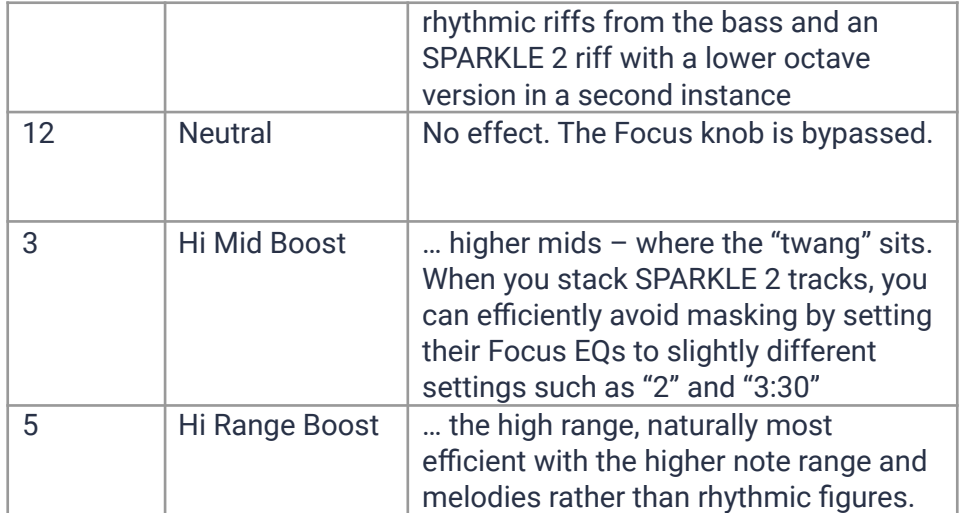

## **Width**

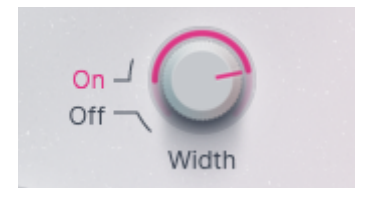

*The Width control*

The *Width* control is a complex engine–in–the–engine that is capable of doubling guitar signals by using slightly different guitar samples and positioning them vertically and horizontally across the sound stage.

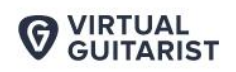

This means that it doesn't merely multiply a single guitarist's signal.This knob is the equivalent of what a sound engineer would do when having to disentangle multiple quitar tracks  $-$  all fighting for the same frequency ranges and just creating a ton of mush – in order to re–establish transparency and the ability to distinguish the various guitars from one another. The sound–engineering term for this would be "un–masking".

**SDADKI F** 

As you will notice over time, *SPARKLE 2* is most powerful when doubled, as the *Width* control saves you the tedious work of setting up various instances with their respective mix settings.

Of course, there will be situations where you do want to use several instances – e.g. to have multiple SPARKLEs with different Amp settings or Finisher presets, or when you want total individual control over each guitarist's mix. But for a big coherent sound, the Width control is a super–convenient and optimized tool.

Using *Width*, you can build all kinds of guitar scenarios from subtle intro guitar to huge Walls of Sound.

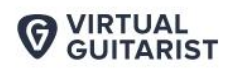

**SPARKIE** 

#### **Variance**

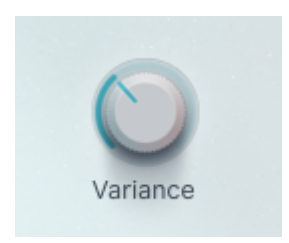

This parameter allows you further control over how realistic *Virtual Guitarist SPARKLE 2*'s behavior truly is. At higher values, the *Variance* control more realistically mimics a live guitarist's performance.

It is theoretically impossible for a guitarist to strum multiple strings at the same exact time. That's because there is a physical distance between the strings, causing them to be strummed sequentially rather than simultaneously. At higher values, the *Variance* control increases the presence of this strumming delay, while also adding additional fret noise to bring the performance to life.

VIRTUAL **GUITARIST** 

## **Tune**

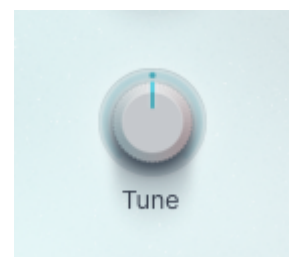

This knob allows you to detune *SPARKLE 2* by three semitones up or down. Fine tuning is pretty useful when playing along to songs that are in an unusual tuning or slightly out of tune, which was quite common in the ancient times of tape recordings. The Tune knob up can also be used for adjusting single notes, adding a vibrato or bending single notes during a guitar part.

#### **Stomp Box**

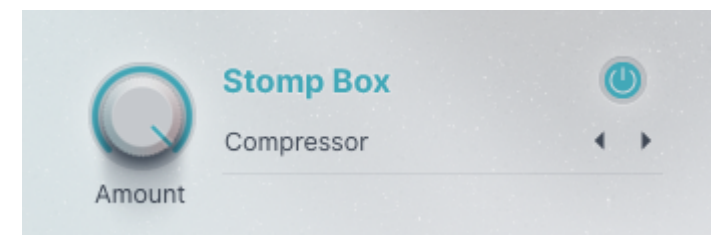

*Stomp Box Section*

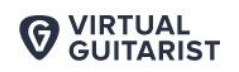

The brand new Stomp Box lets you choose from 30 different effect combinations in order to create a wide selection of classic guitar sounds that we all know and love so much. These effects are pre–amp, meaning that the amp and speaker section will dynamically react to your input.

**SDADKI F** 

You'll find the Stomp Box at the center of the screen, slightly to the left. It consists of an on/off button, an *Amount* knob, and a *Mode Selector*.

Step through the 30 modes using the arrows on the *Mode Selector*, or select one from the list by clicking on the title in the drop–down menu.

Use the *Amount* knob to adjust the effect. You're very encouraged to use the Automation feature for the *Amount* knob for dynamic transitions or modulations. The *Stomp Box* effects are selected and optimized for *Virtual Guitarist SPARKLE 2*. They cover distortion, modulation, EQ and ambience – often all in one Mode. Experiment with them and enjoy!

#### **Stomp Box Mode Reference**

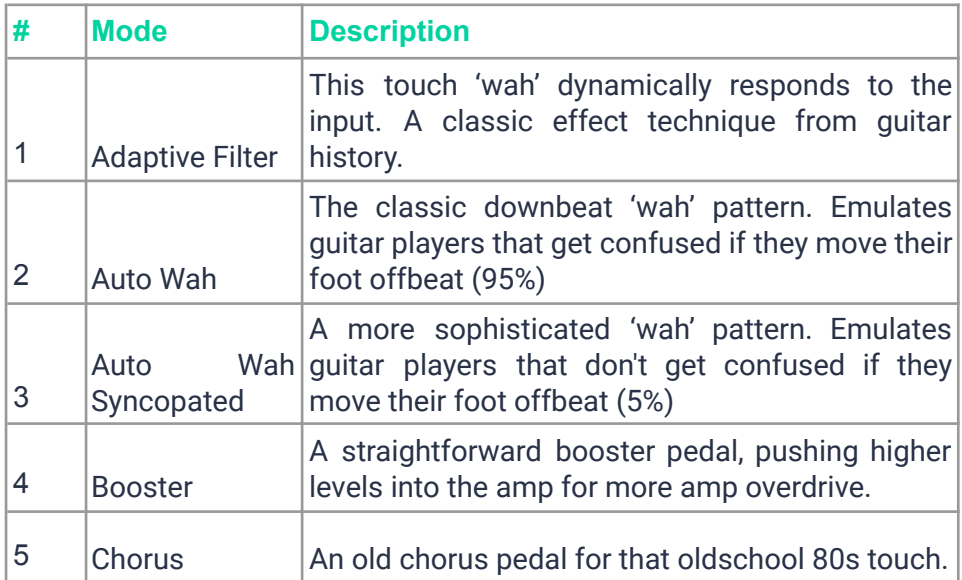

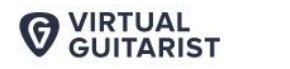

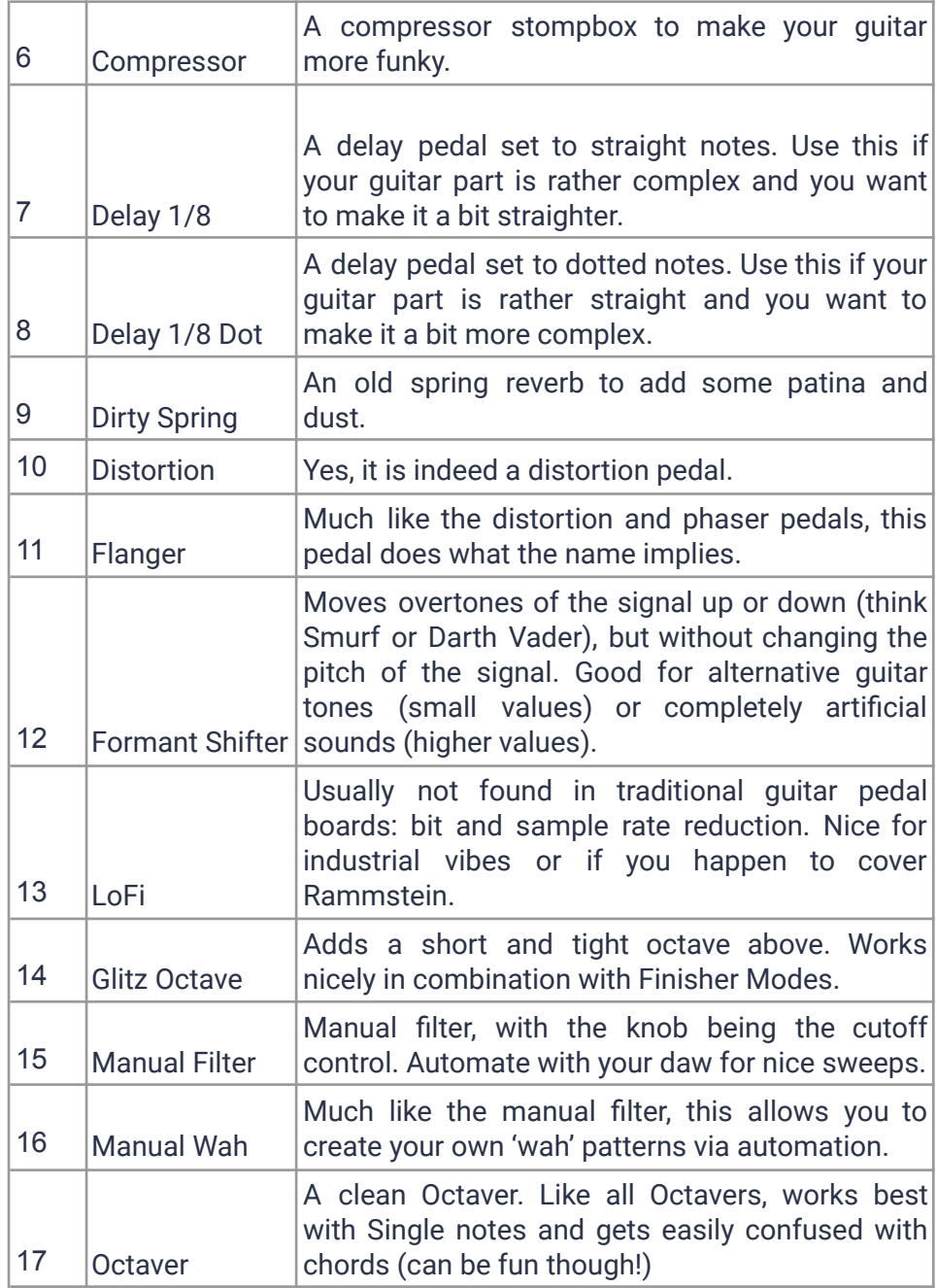

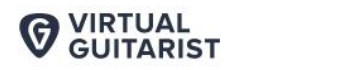

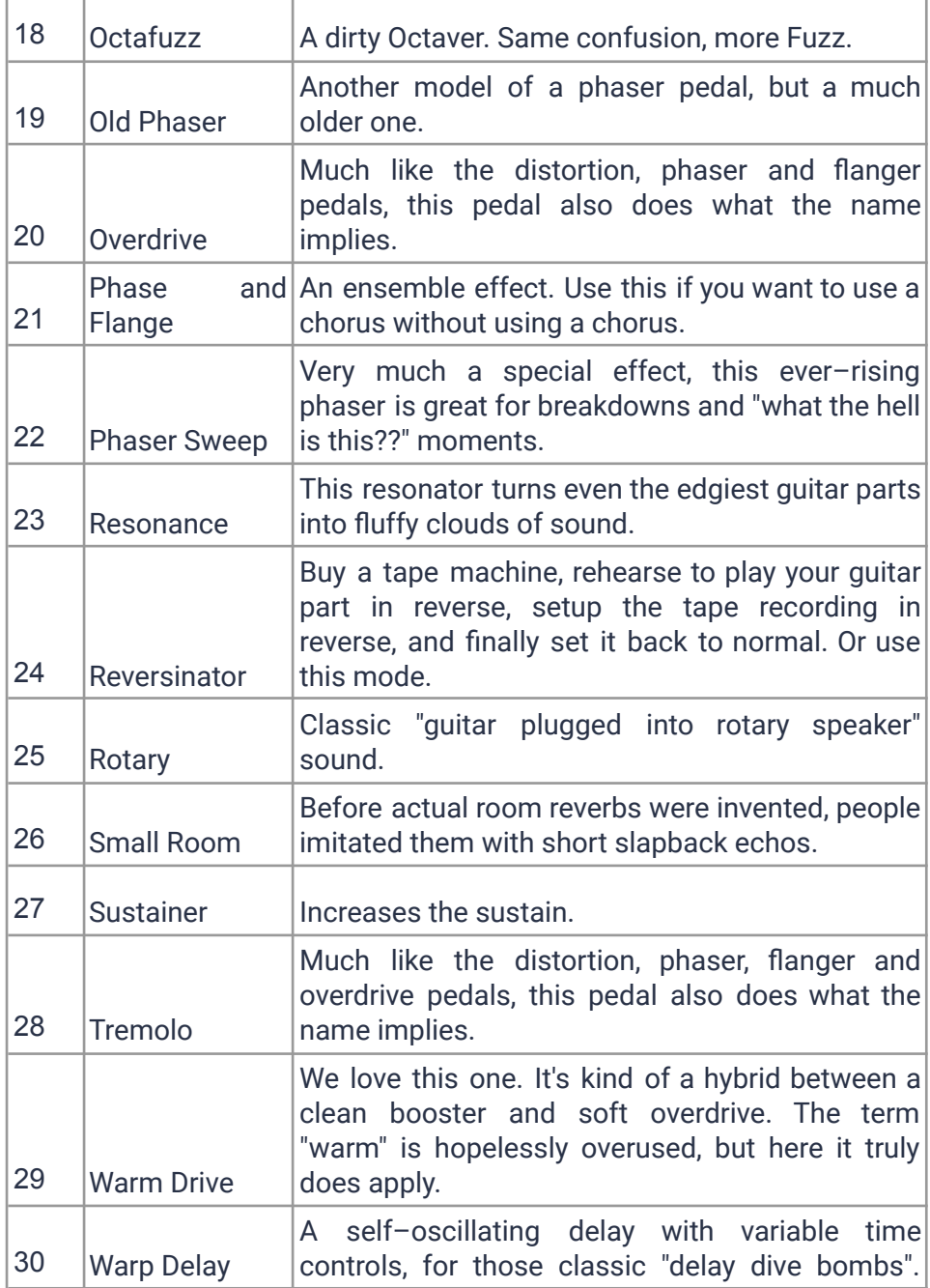

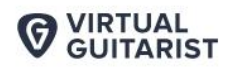

**SDADKI F** 

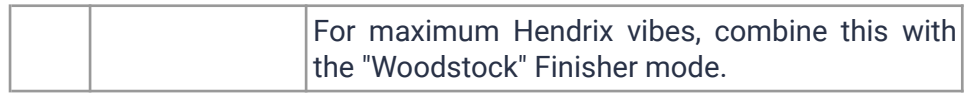

## **Finisher**

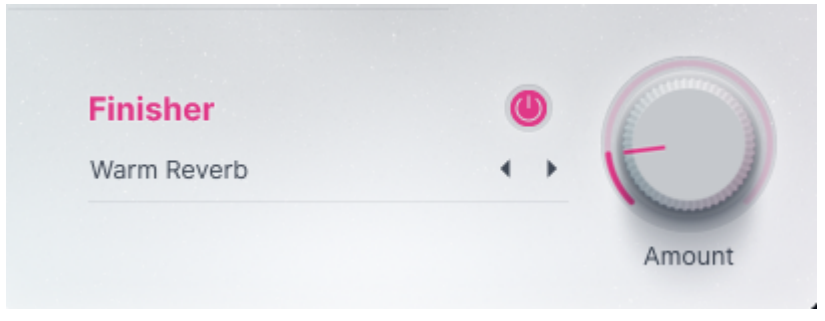

#### *Finisher Section*

The *Finisher* is a new section that adds even more guitar–optimized effects to your *Virtual Guitarist*. It was introduced with *Virtual Guitarist Carbon* in late 2019 and became so popular that we made it into its own product line and we will integrate it into all of our instruments over time!

*Finisher* is a super powerful custom effect array, with no less than 20 individual effect processors, macro–controlled by a single selector and control knob. Within the two categories *FX* and *Ambience* you will find many effects from EQs to multiband compressors to distortion, delay, chorus, phaser, flanger, and reverb to a convolution unit (providing impulse responses of cabinets and more), to more experimental stuff.

It lends the raw guitar sound all kinds of finish, from subtle character changes to standard effects such as delay, reverb or modulations to crazy grain clouds that render the original sound unrecognizable.

The Finisher section is the way to go for creative sound–design. It comes with over 60 modes, specifically created for *Virtual Guitarist SPARKLE 2*.

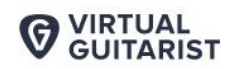

Every preset sets up the 20 individual processors in a new way and connects them to the *Amount* knob.

**SPARKLE®** 

Best of all: the *Finisher* is optimized to be played live. Using the *Finisher* knob you can create amazing morphing sounds. And it couldn't be simpler.

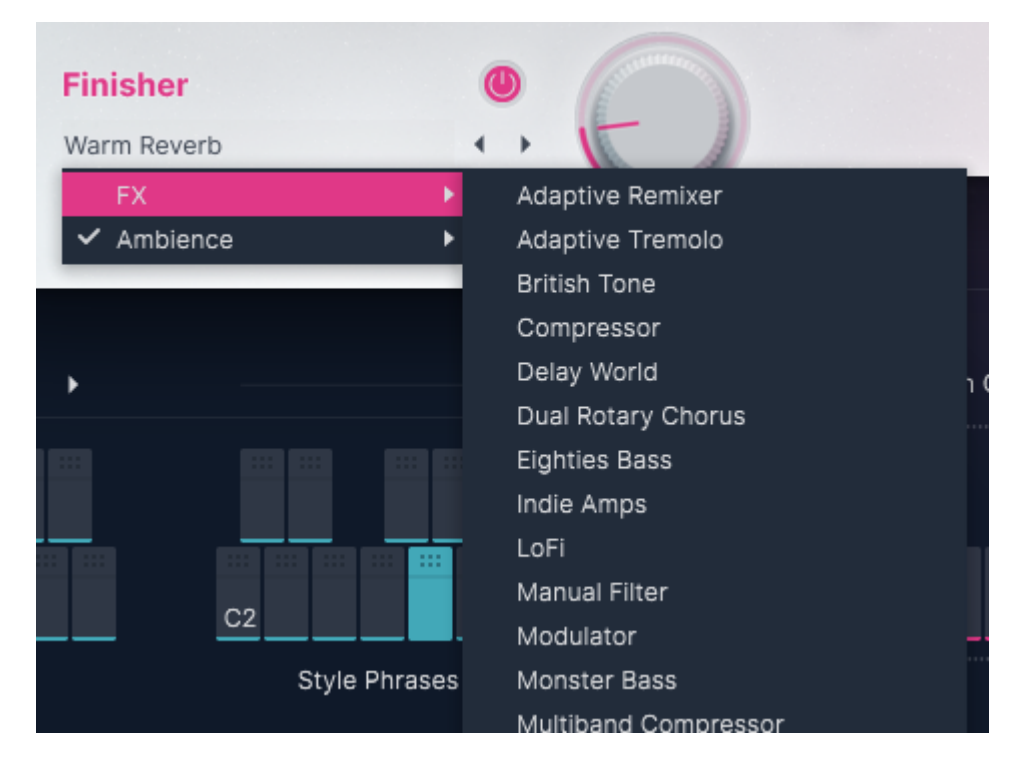

#### **Finisher Drop–Down Menu**

*Drop–down Menu*

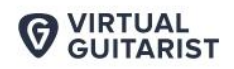

To select a Finisher mode preset:

- Click on the preset name to open the full list, or
- Click the arrows next to the knob to step through the list

**SPARKLE®** 

#### **FX Mode Reference**

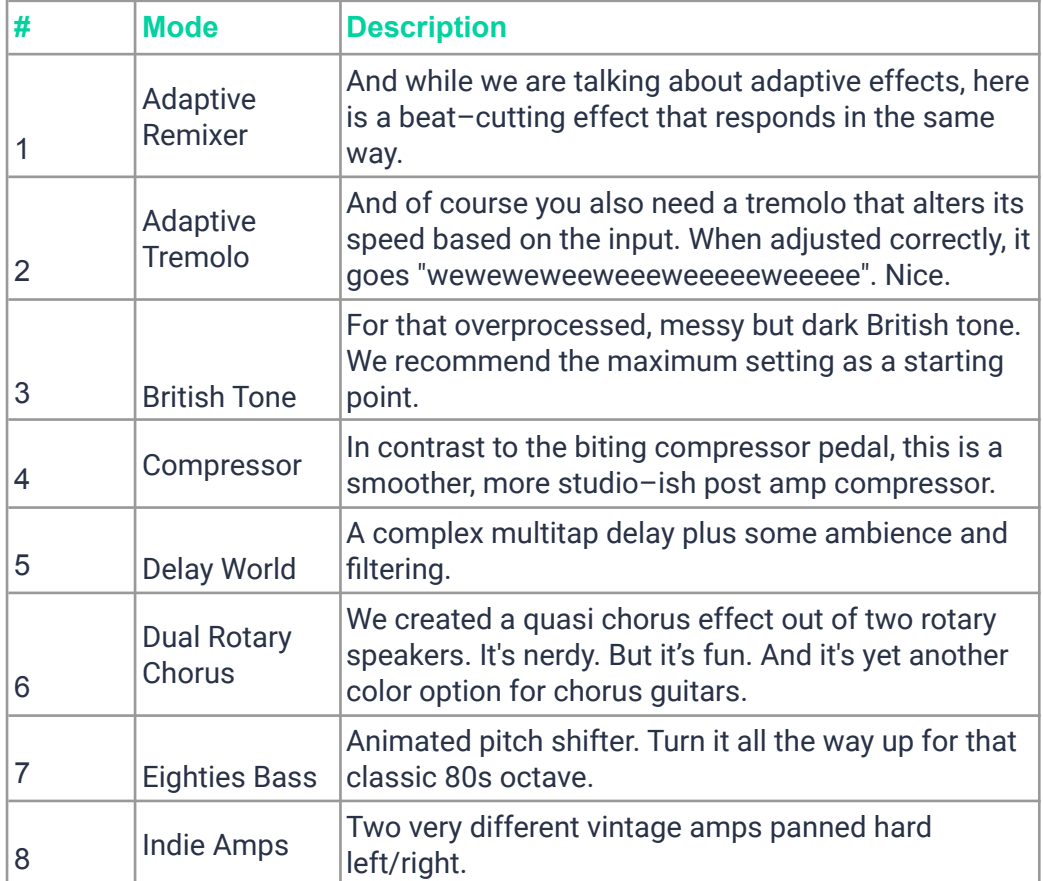

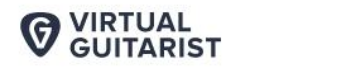

**SPARKLE®** 

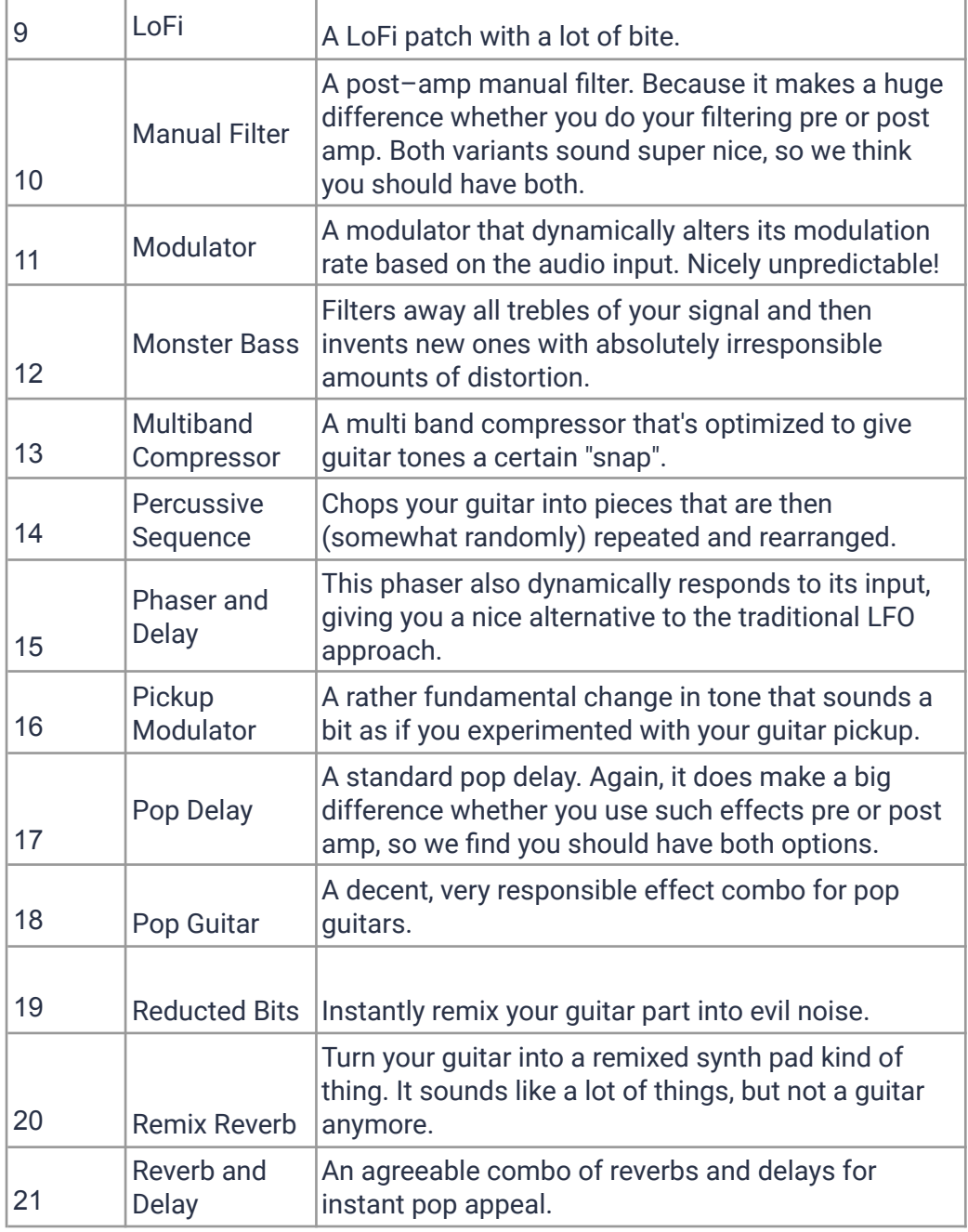

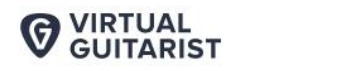

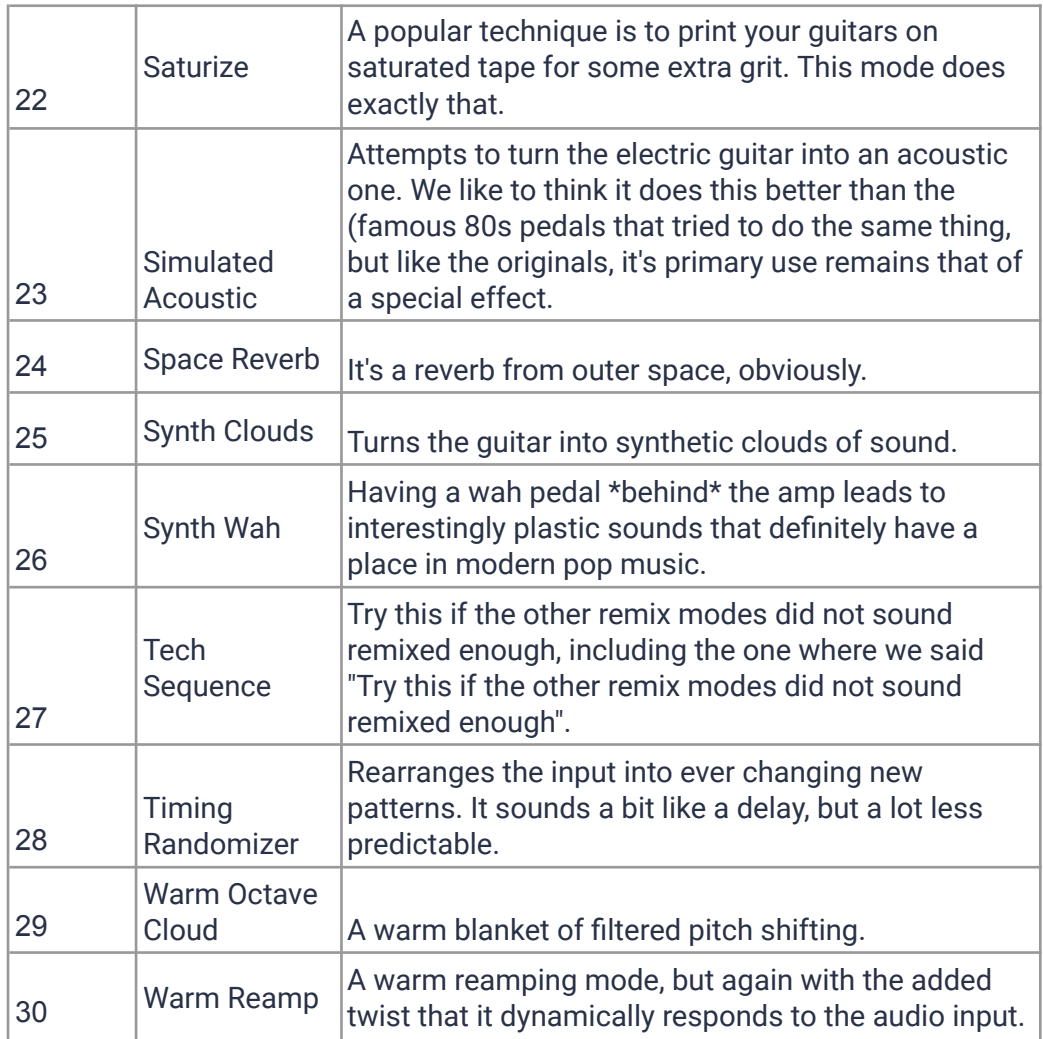

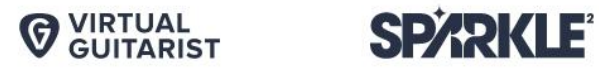

#### **Ambience Mode Reference**

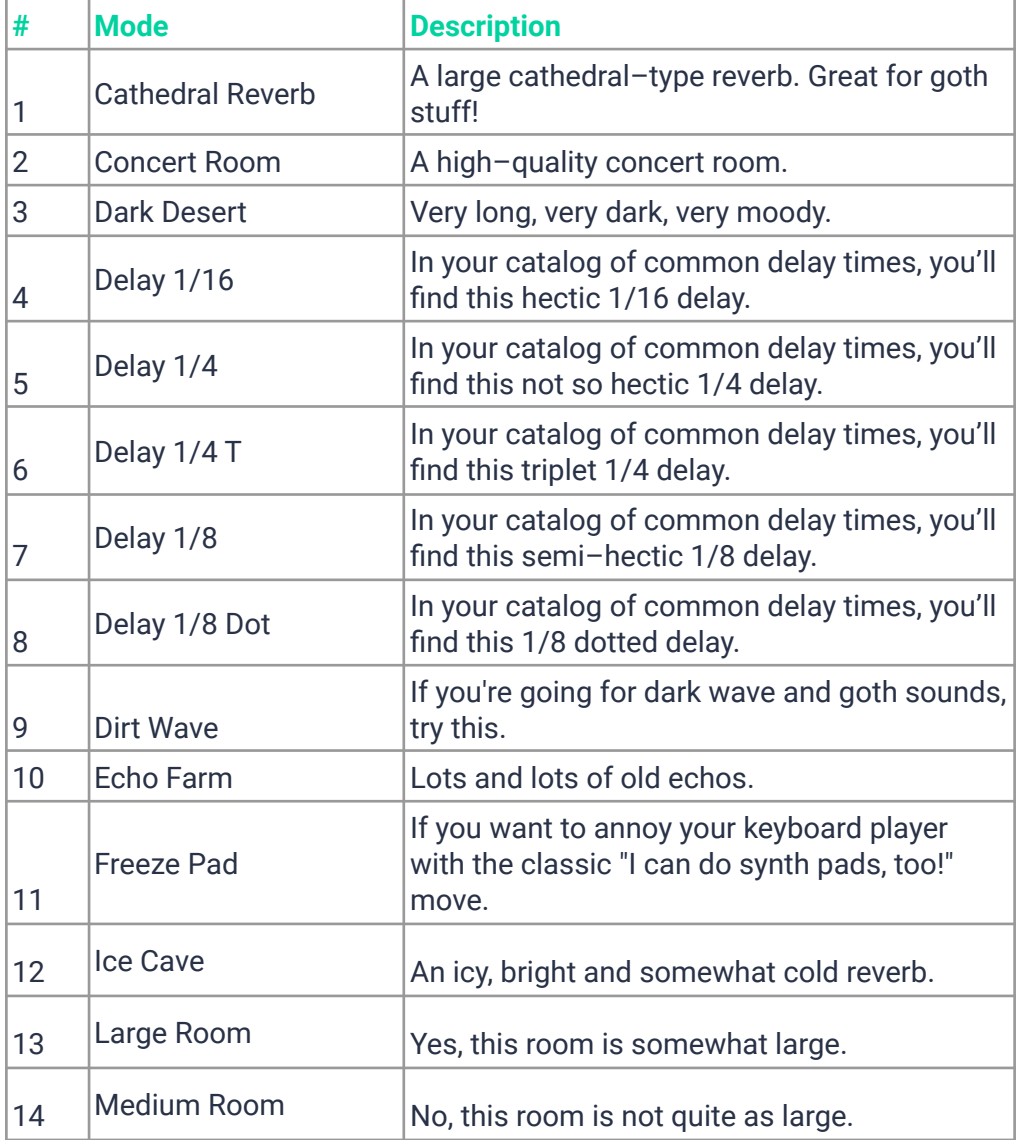
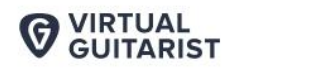

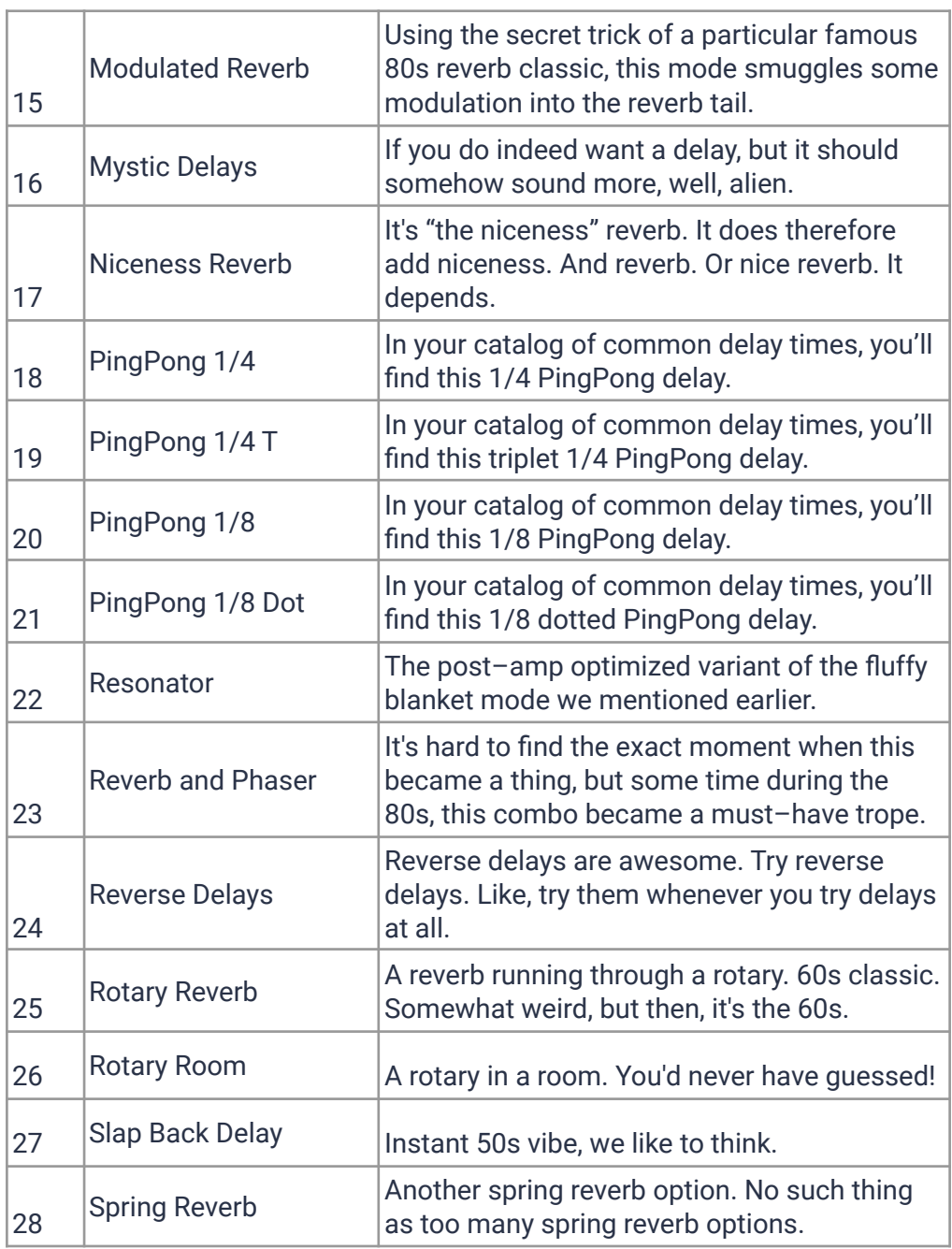

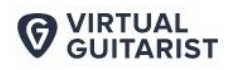

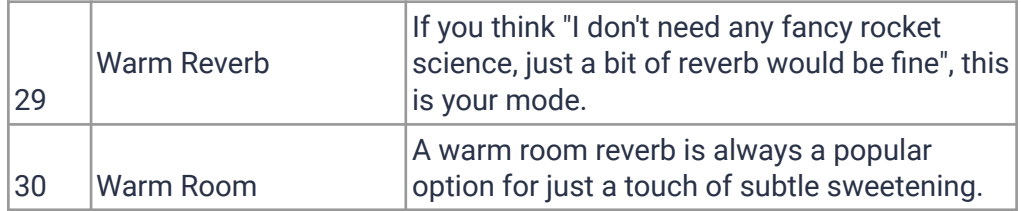

# **Chord Recognition**

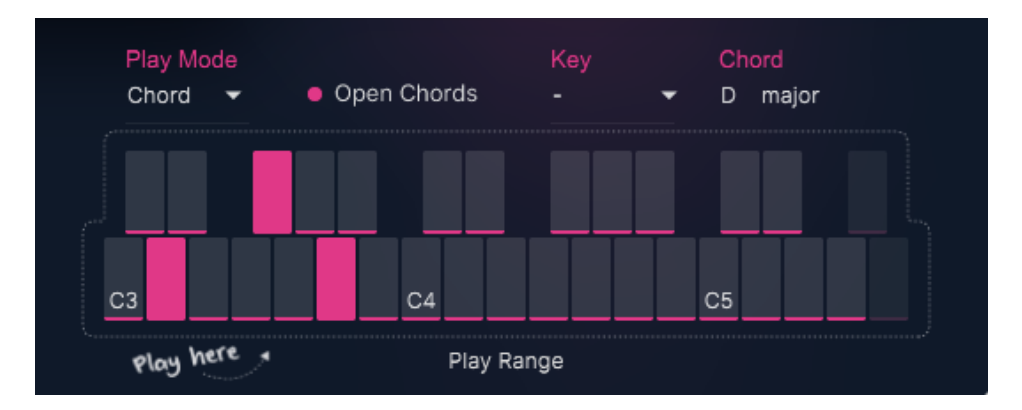

The chord recognition with its artificial intelligence is basically the brain of *VG SPARKLE 2*. Without having a song key selected, you are able to input your own chords. *SPARKLE 2* will then interpret those chords and choose a proper rock guitar voicing for you, so that you don't have to worry about the right order of the notes. As there are many possibilities of how a chord can be played on a guitar, this is really what makes the unique *SPARKLE* rock guitarist character of this plugin.

*VG SPARKLE 2* can recognize up to four notes at a time:

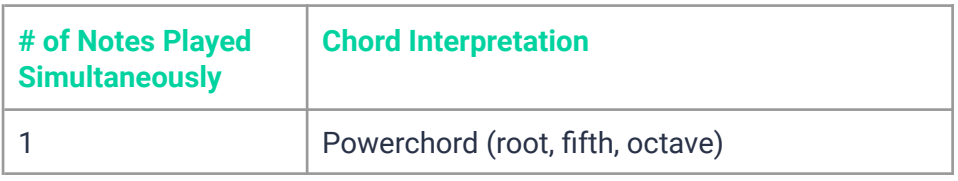

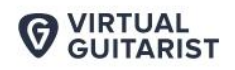

SDADKI F

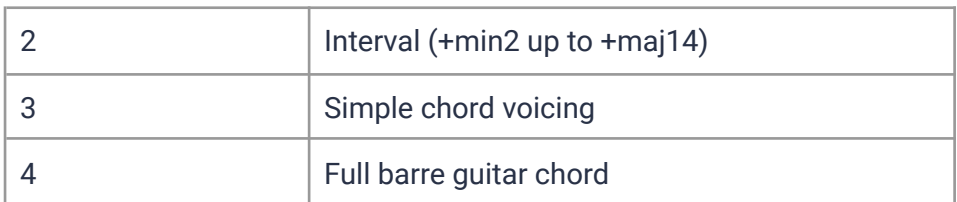

# **Player Mode**

#### **Style Selector**

Here you choose a *Style* – the selection of phrases accessible via the *Style Phrases* range on the keyboard.

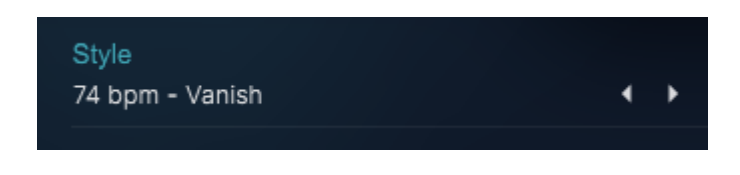

#### *Style Selector*

A *Style* in *Virtual Guitarist SPARKLE 2* is a collection of phrases that you "ask" your guitar player to play. Styles are the "rhythmic vocabulary" of *Virtual Guitarist SPARKLE 2*, which is why we have included over 30 of them.

You can select styles by either clicking the arrows of the *Style Selector* to skip to the previous/next style, or by clicking the name of the current *Style* to bring up the full list.

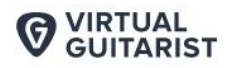

**SPÄRKLE®** 

**User Guide** 

| ╭ | 74 bpm - Vanish                |
|---|--------------------------------|
|   | 81 bpm - My Ode                |
|   | 82 bpm - All Alone             |
|   | 87 bpm - Sunflower Field       |
|   | 91 bpm - Play Cool             |
|   | 92 bpm - What I Need           |
|   | 95 bpm - Be Bold               |
|   | 95 bpm - Summer Evening        |
|   | 95 bpm - In A Spin             |
|   | 96 bpm - Autumn                |
|   | 99 bpm - Bitter Sweet Memories |
|   | 101 bpm - Right Now            |
|   | 101 bpm - Like Magic           |
|   | 104 bpm - Keep Smiling         |
|   | 107 bpm - Only Made For Me     |
|   | 109 bpm - How You Feel         |
|   | 109 bpm - The New Me           |
|   | 111 bpm - Keep Your Focus      |
|   | 113 bpm - Together             |
|   | 114 bpm - On The Radio         |
|   | 114 bpm - Let It Get To You    |
|   | 118 bpm - She Took My Heart    |
|   | 120 bpm - Just One Look        |
|   | 122 bpm - What Can I Do        |
|   | 132 bpm - In My Eyes           |
|   | 135 bpm - To The Edge          |
|   | 135 bpm - The Answer           |
|   | 148 bpm - Ride The Tide        |
|   | 160 bpm - Hey You              |
|   | 180 hnm - My Diroction         |

*Style List*

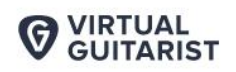

Every *Style* is a set of eleven phrases. You can select them from the *Style* Phrases area of the Interactive or MIDI keyboard.

**SDADKI F** 

In many *Styles*, Phrases are ordered by intensity from left to right (low to high). Start at C2 and work your way up to hear for yourself!

#### **Common Phrases**

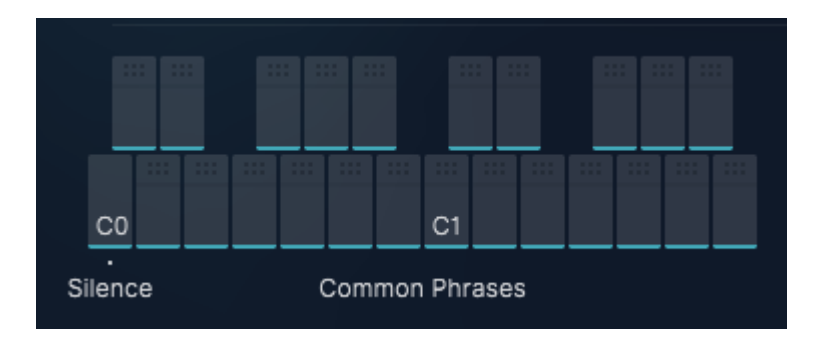

#### *Common Phrases*

The lower left of the MIDI keyboard  $(C0 - B1)$  is reserved for a collection of so–called *Common Phrases*. These phrases are "hard–wired" and won't change regardless of the Style you select. *Common Phrases* are more generic and versatile, so they can be applied in conjunction with various *Style Phrases* and it will always sound good!

*Note: Virtual Guitarist SPARKLE 2 lets you switch phrases in real–time without interrupting the performance. That's a great way to create dynamic and interesting phrasings of your own by quickly switching phrase keys.*

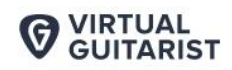

**SPARKIE** 

#### **Special Keys**

Within the Common Phrase range, certain keys have special functions:

- The lowest key of the Common Phrase range (C0) is the Silence  $key - it will keep played the running, but with an empty phrase. Use$ it to create temporary gaps without having to restart phrases.
- The Bb1 key plays a Slide Down effect, while the B1 key plays a Pick Slide effect. Both of these serve as great ways to start the guitarist's performance! Note that these keys still act as Phrases – once selected, you must then press a key from the Play Range area in order to hear the effect.

### **Play Mode**

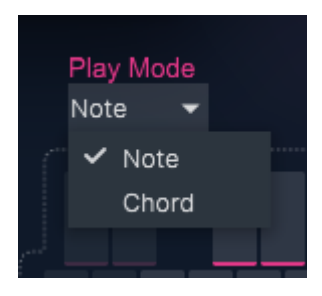

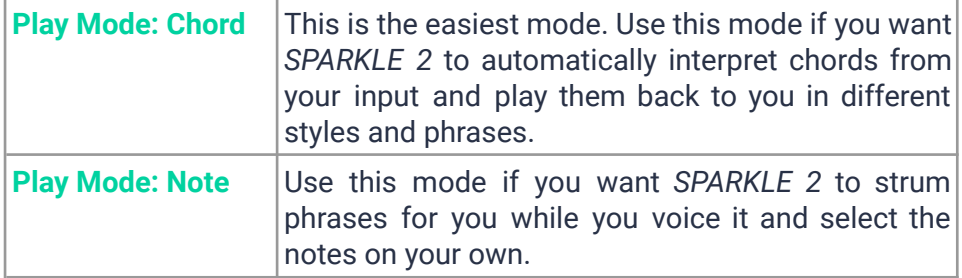

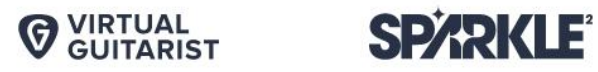

#### **Reference of Common Phrases**

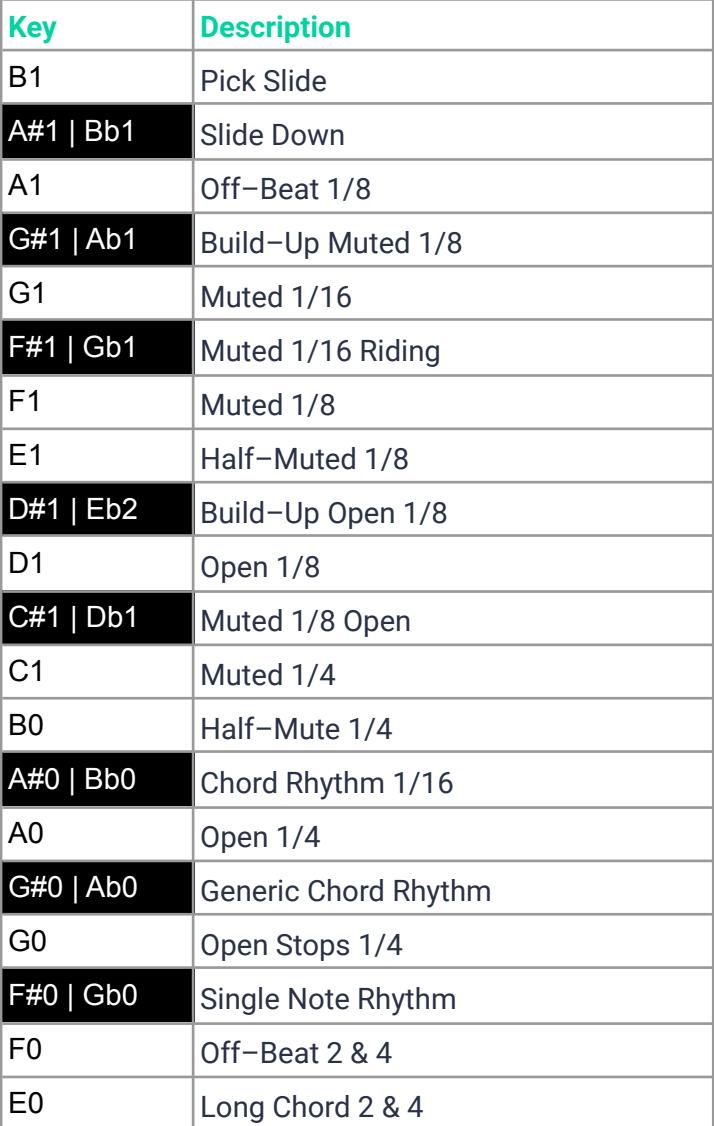

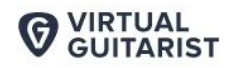

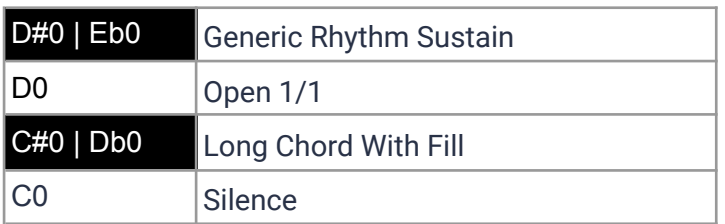

### **Style Phrases**

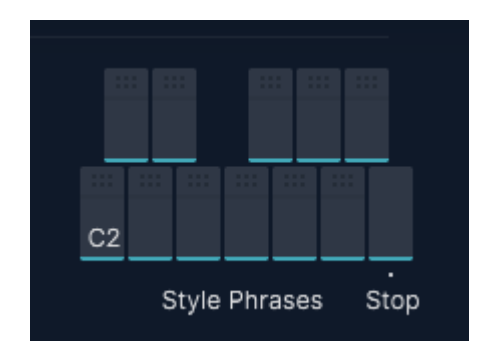

*Style Phrases*

Keys in the C2 – Bb2 range play phrases of the currently selected *Style*. There are 11 phrases in each of the 30 Styles, which you can freely combine with the Common Phrases.

#### **Stop**

The highest key of the Style Range – B2 – is the *Stop* key. In Latch mode, pressing this key will stop playback.

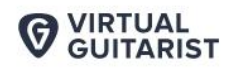

# **Key Selector**

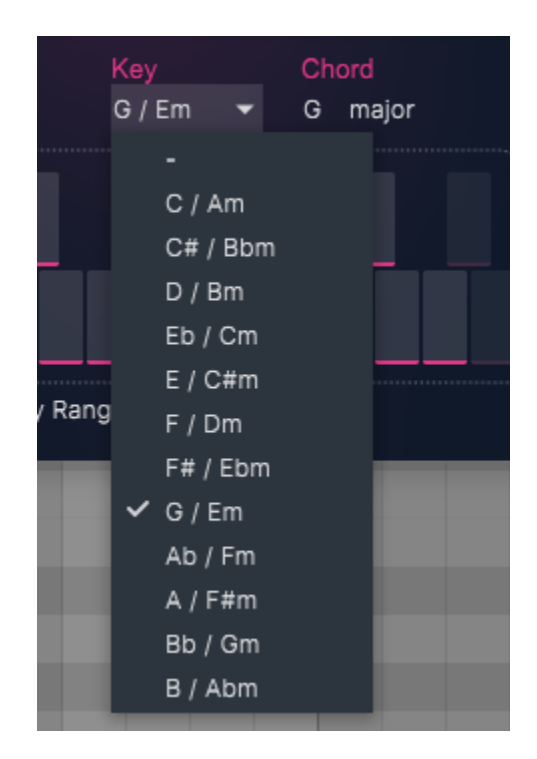

*Key Selector Dropdown Menu*

Select the key that your song is in from the *Key Selector* dropdown and *SPARKLE 2* will limit your input so it only outputs chords that will sound good in the context of your song, regardless of what notes you press!

Please note that you are supposed to input only a single note in order to output a full chord. In this mode you don't have the flexibility of building your own chords note–by–note. Having this limitation can be helpful, but

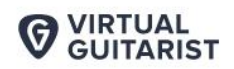

if you wish to use the full potential of *VG SPARKLE 2*, you don't need to limit yourself with this feature.

**SPARKLE** 

# **Play Range**

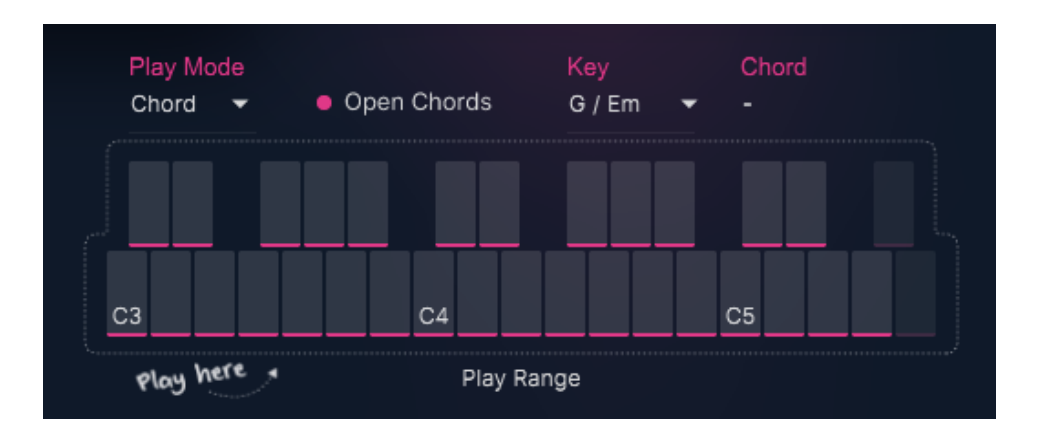

*Play Range on the Interactive Keyboard*

The right section of the keyboard is the one that actually starts and stops the guitar performance and determines the notes or melodies your guitar player will play.

**VIRTUAL GUITARIST** 

# **Play Mode: Note**

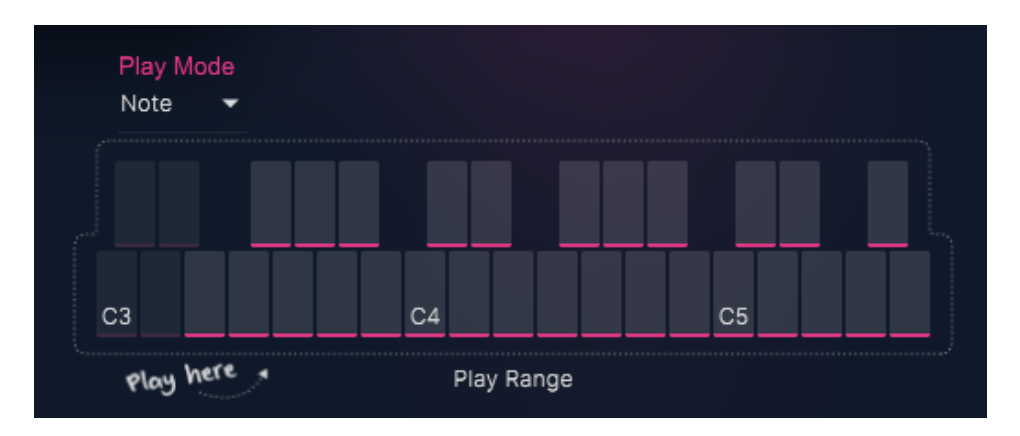

In *Player Mode* there's a new feature called *Note* mode. This mode allows you to select individual notes so you can build your own chords.

Let the Phrases play the rhythm while you play a single note, an interval or even full guitar chords with both hands. Keep in mind that on a real guitar each string can only play one note at a time. So if your input is not physically playable on a guitar, the plug–in may decide to omit certain notes so it sounds more realistic!

#### **Transposing Phrases**

When you transpose recorded or dropped MIDI notes from *SPARKLE 2* in your DAW, make sure you transport only the notes in the *Play Range* section of the keyboard. Do not simply transpose the entire track altogether! Doing so will cause you to transpose the articulation and phrase selection notes, resulting in completely different playback.

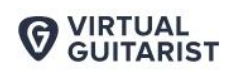

# **MIDI Drag'n'Drop (Player Mode only)**

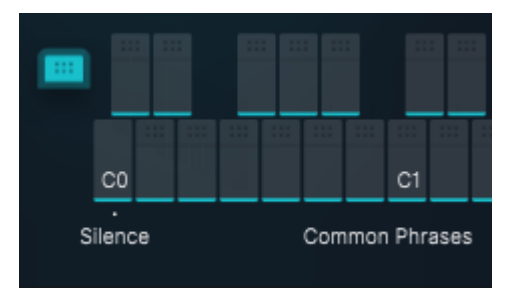

*Clicking on a drag handle …*

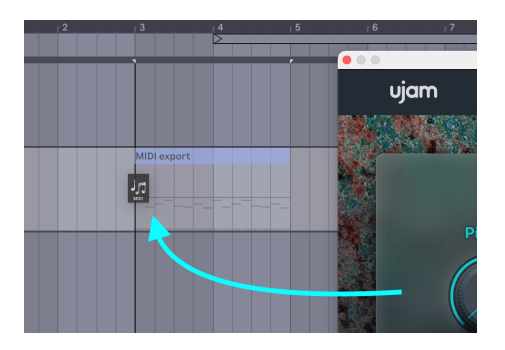

... and dragging it onto a position in the *SPARKLE 2* track …

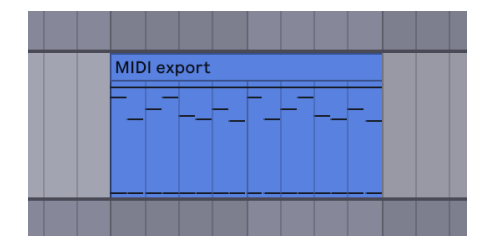

... creates an exported MIDI copy of the phrase.

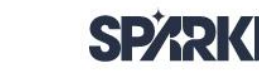

*Note: This is an advanced and not necessarily easy–to–use feature. We recommend you only use it if you're ready and willing to do manual editing in your DAW! Micro Timing settings do affect the dragged MIDI note output, which can result in MIDI notes exceeding the regular ending of a bar.*

The easiest and fastest ways to create your own phrases are by using Player or Instrument Mode to record them into your DAW.

What will usually end up in your instrument track is the MIDI notes that represent the actual notes, along with the phrase keys to go with them.

Sometimes you may really like a Style in Player Mode but want to detail–edit the notes, velocities or timing. This is where Phrase Drag'n'Drop will help.

You may have noticed that the keys in the Common Phrases and Style Phrases range of the interactive keyboard show little handles with six dots at the top.

● By clicking this handle and dragging it onto an instrument track in your DAW, you will create a MIDI copy of that particular phrase, pitch taken from the last notes you played in the Play Range.

#### **Mixing Instrument and Player Mode**

A dropped MIDI phrase will resemble what you would have recorded if you'd played this phrase in Instrument mode.

In fact, under the hood, SPARKLE 2 plays back these phrases in Instrument Mode while you can remain in Player Mode and even mix both modes in one track.

The way SPARKLE 2 identifies dropped phrases is by the note C–2, which you will see inserted in all your dropped phrases. Make sure not to delete these note events, as that may mess up the result.

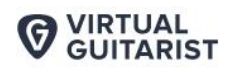

### **What to Do With Dropped Phrases**

Here's what you can do by dragging and dropping phrases into Instrument tracks:

- Build a song structure by dropping multiple different phrases one after the other
- Create a melodic or harmonic structure by editing the note pitches from C3 upwards
- Change the articulations of notes by editing the black keys between Eb2 and Bb2
- Change the timing of notes by editing note positions
- Change the velocities of notes  $-$  e.g. lower them in intros, increase in verses. Velocities of the keys that are outside of the Play Range (e.g. Articulation keys) make no difference
- Use the phrase as a toolkit for building an entirely new phrase
- Use MIDI transformation in your DAW (double speed, half speed)

*IMPORTANT: When you transpose notes, always make sure to not drag the corresponding select keys below C3, otherwise articulations might get messed up!*

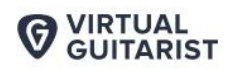

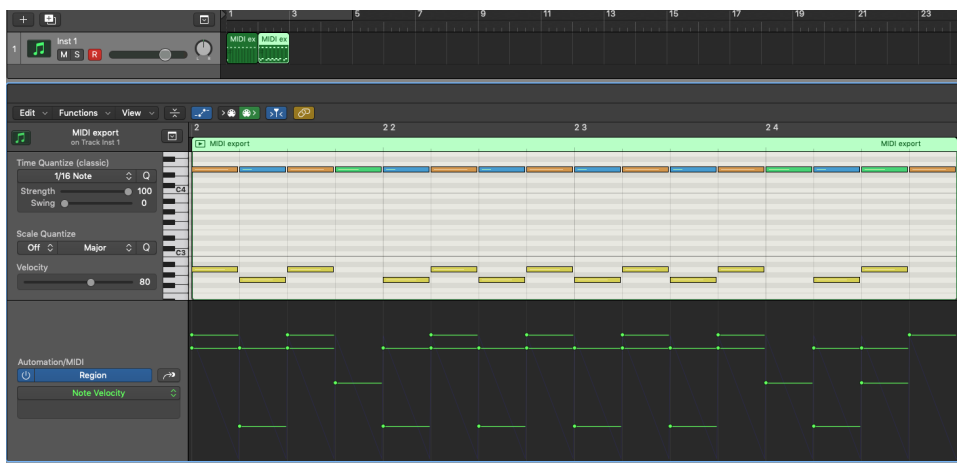

**SPARKIE** 

*A typical MIDI export (here shown in Logic Pro X), with the MIDI region at the top, the note editor below showing both the notes and the select keys, as well as their velocity levels.*

# **Micro Timing Parameters**

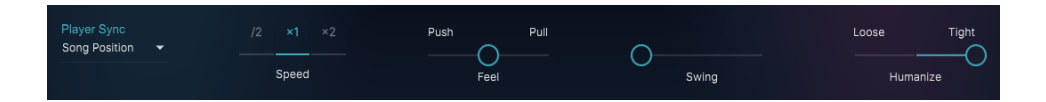

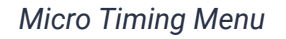

- Only in Player Mode, you will find a button called *Micro Timing* on the right hand side of the middle control panel.
- Click this button to open a selection of timing parameters that you can use to adjust your *Virtual Guitarist's* performance to better suit your song.

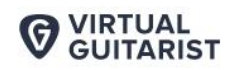

# **Speed**

The Speed switch lets you halve (0.5x) or double (2x) Virtual Guitarist SPARKLE 2's tempo relative to the song tempo.

*Not all phrases contain 8 th or 16 th note off–beats. In these cases, the Swing control has no effect.*

#### **Feel**

You can tweak the feel of your guitar player's performance either towards relaxed or rushed using this control:

- As you move the slider to the left, the player will play off–beats slightly earlier, leading to a rushed or 'pushed' feel
- In the opposite direction, off–beats will be slightly delayed, creating a relaxed or 'pulled' feel

Feel has a stronger effect when listened to against other tracks. If you're not sure what it does, try playing a drum loop along with Virtual Guitarist SPARKLE 2 and tweak the control. You will notice that the off–beats will play earlier or later than the off–beat drums (usually hi–hats or snares) as you turn the control.

#### **Swing**

This function, also called "Shuffle", delays the off–beats. Virtual Guitarist SPARKLE 2 will automatically switch the Swing resolution to  $8<sup>th</sup>$  or 16<sup>th</sup> note depending on the selected Style

Use this control to match the timing of Virtual Guitarist SPARKLE 2 to a shuffled or triplet–based song. At maximum position, the off–beat will have the same timing as the last note of a triplet.

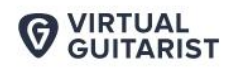

#### **Humanize**

Like a real human, your session player in *Virtual Guitarist SPARKLE 2* plays ever so slightly around the quantized note grid. You can vary how "human" you want those phrases to be played:

- In the center position of the slider, phrases are played with their original timing. If you're unsure, leave the slider there.
- Towards the right or "tight" position, the phrases will get more and more quantized, until they match the quantize grid exactly. Use this setting for example when using *Virtual Guitarist SPARKLE 2* along with drum machines or generally in sequenced, electronic music.
- Moving the slider towards the left or "Loose" position intensifies the timing variations  $-$  the guitar performance sounds intentionally off grid.
- The slider setting will be saved into a preset.

### **Latch (Player Mode)**

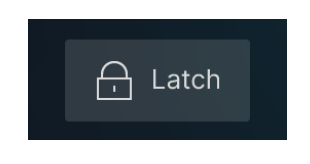

*Latch Button*

When Latch is activated, once you press a key in the Play Range, Virtual Guitarist SPARKLE 2 will keep playing until you press the Stop key.

When Latch is off, Virtual Guitarist SPARKLE 2 only plays for however long you hold the keys in the Play Range. Latch is convenient when

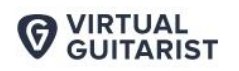

testing or setting up sounds, and is more practical if you build a track by manually entering notes into your MIDI track.

SDADKI F

You can use an optional Sustain Pedal as a temporary Latch. Lifting the sustain pedal unlatches any notes that are no longer held, even if the Latch switch is still on.

*Note: Latch behaves differently in Instrument Mode. Please read on!*

# **Instrument Mode**

If you are a skilled player and know how to play the typical phrasings and riffs of a guitar, then Instrument Mode might be for you, as it allows you to control rhythm, chords, play individual notes and use different articulations.

Actually, Instrument Mode is active in Player Mode too  $-$  it is the quitar model that gets played by the Player.

We wouldn't be surprised if playing Virtual Guitarist SPARKLE 2 in INSTRUMENT mode felt like your keyboard were hooked up to a mechanism playing the physical guitar.

This is because a Virtual Guitarist is not just a multisample, but a real model that emulates the behaviors of a physical guitar. While there's a slight amount of wanted "unrealism" in Virtual Guitarist SPARKLE 2, unwanted "unrealism" of a conventional sampled guitar won't be found in Virtual Guitarist SPARKLE 2 – such as machine–gun effect when repeating notes, synthesized note–offs or pitching/transposition artifacts.

*Playing tip: Unlike many other instruments, realistic, grooving guitar performances rely not only on the correct onset of notes, but also on their*

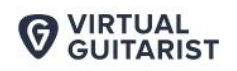

*ends! A succession of long guitar notes with no pause in between is easy to play on strings, but hard on a MIDI keyboard. In these cases, try recording your guitar performance at half the original tempo – chances are this will still sound more realistic than note–length editing.*

**SPARKLE** 

### **Play Range and Articulations**

The first thing that is helpful to know is that you'll be using your right hand to play notes in the *Play Range* – which defines which notes you play and when – and your left hand to play notes in the *Key Switches* range to control the *Articulations*, which define how these notes get played (i.e. as dead, muted, half–muted, or sustained notes).

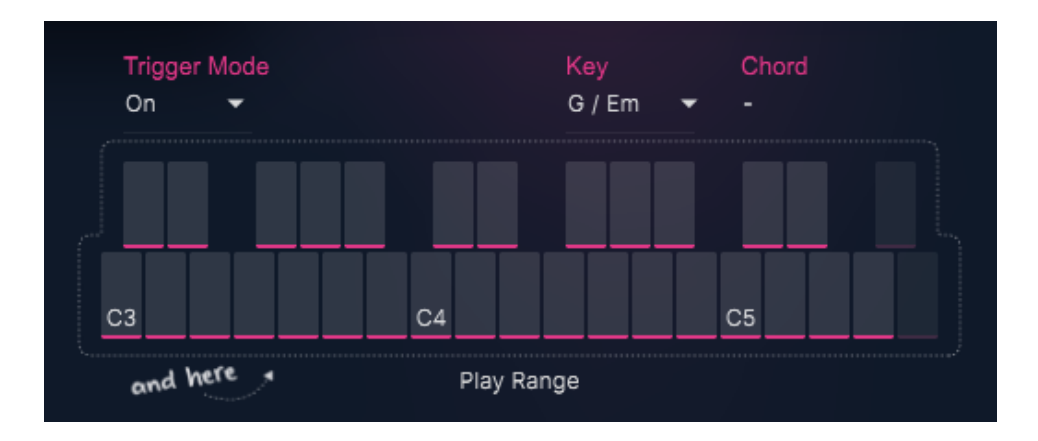

*Play Range in Instrument Mode*

The *Play Range* of the Interactive Keyboard is inspired by a regular six string rock guitar  $-$  it ranges from C3 to F5 on the virtual keyboard, but actually represents the note range D2 to F4.

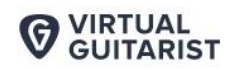

The Play Range is where you play the guitar like any MIDI instrument, up to four–note polyphonic and velocity–sensitive.

**SPARKLE®** 

# **Articulation**

Use the black keys from Eb2 to Bb2 to select the articulation of the guitar.

One of the most important techniques used to create rhythmic patterns is damping the strings with the thumb–ball of the right hand, varying length and harmonic content of the note. *SPARKLE 2* offers four different articulations plus velocity sensitivity for a large expressive range:

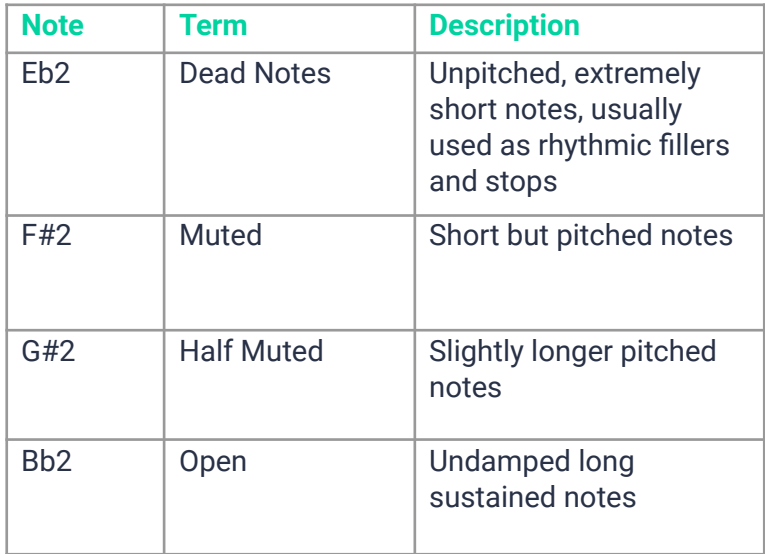

*O VIRTUAL*<br>GUITARIST

**SPÄRKLE®** 

# **Key Switches**

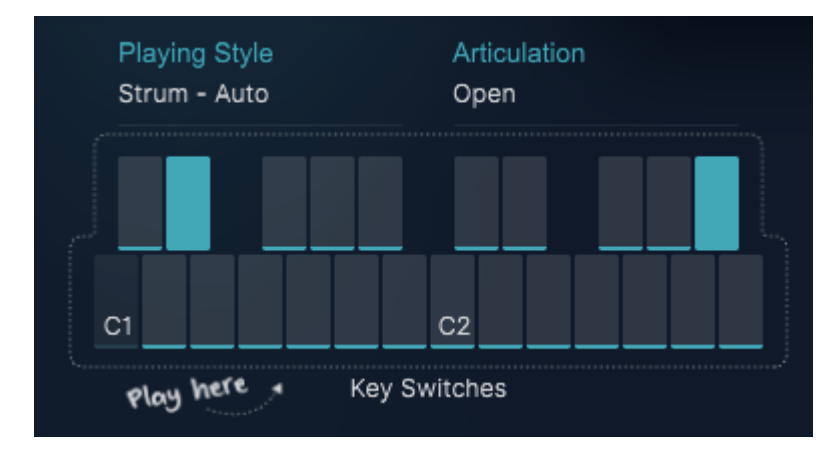

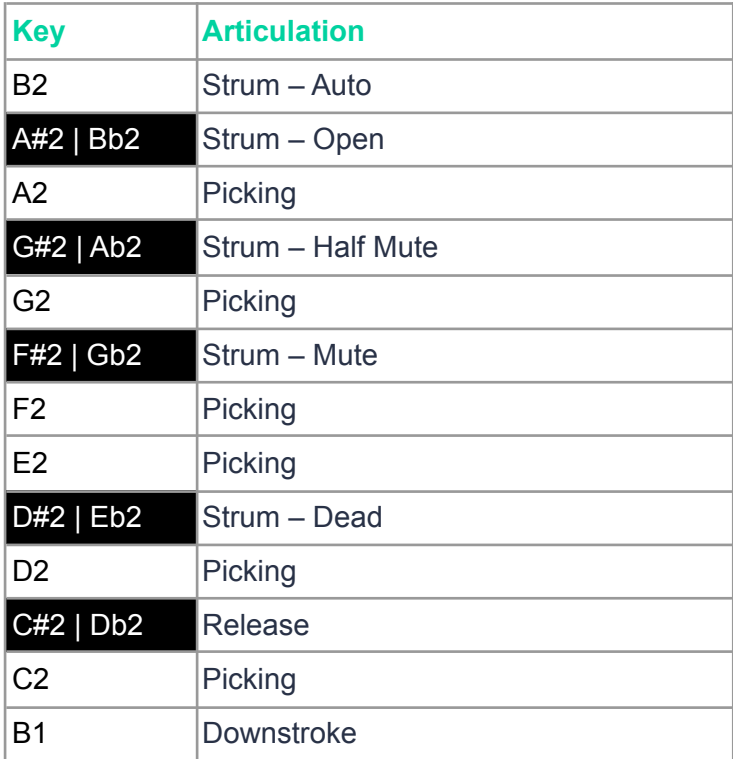

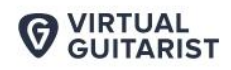

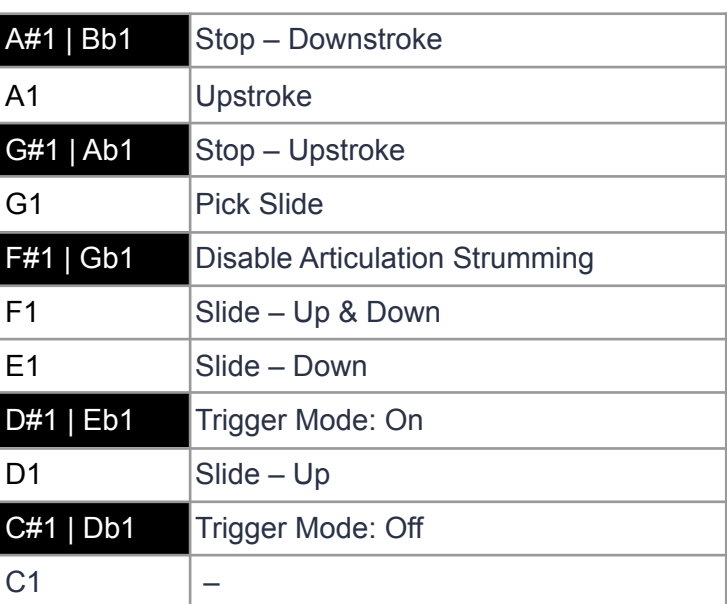

This is how you use it:

- In Player Mode, activate Latch. This makes it easier to test features, as the instrument will keep playing for you once you select a note or chord.
- Hold any notes in the Play Range (Fretboard)
- While holding notes, hit the keys in the Articulation Range to trigger the respective events.

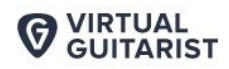

# **Trigger Mode**

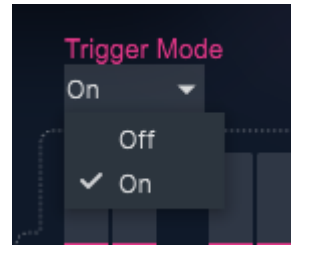

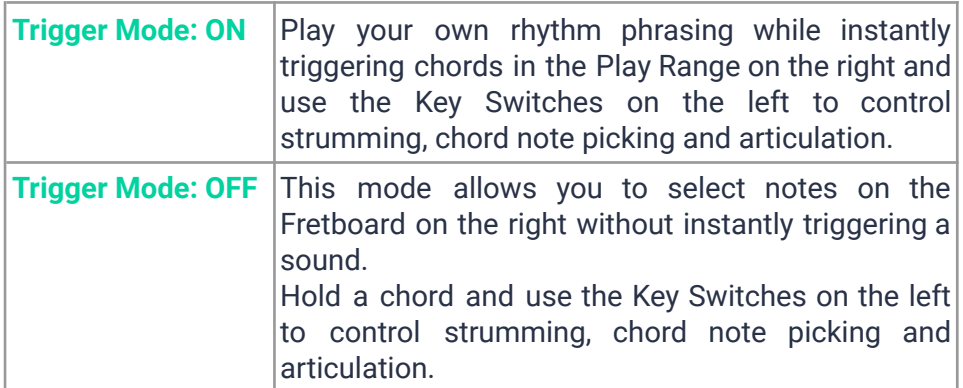

### **MIDI Learn**

Using *MIDI Learn*, you can assign any *Virtual Guitarist SPARKLE 2* control to hardware controls of MIDI keyboards or other controllers.

To assign a control, simply right–click or ctrl + click a control in *Virtual Guitarist SPARKLE 2* to open the 'MIDI Learn' context menu of your DAW.

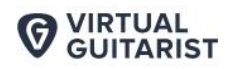

**SDADKI F** 

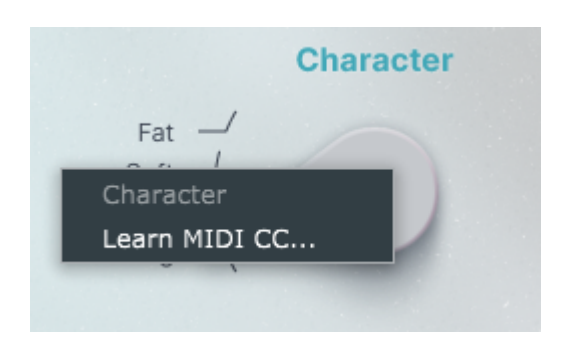

MIDI Learn

#### **Automation**

Almost all controls in Virtual Guitarist SPARKLE 2 can be automated. In combination with the phrase select keys this is a very powerful way of creating more dynamic performances. For example, automate Finisher, Stomp Box or Drive with faders to create dynamic transitions, or switch–automate Amp and Character to drastically change the sound throughout your song.

*For instructions on how to activate Virtual Guitarist SPARKLE 2 parameters for automation, please refer to your DAW's user guide.*

# **I Have Questions! Where Can I Send Them?**

Please submit a [request](https://support.ujam.com/hc/en-us/requests/new) to our support staff! Don't hesitate, we're eager to help you out and learn about your opinions and suggestions. Many improvements and products have been influenced by our user community.

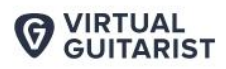

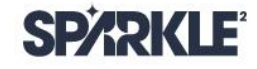

**User Guide** 

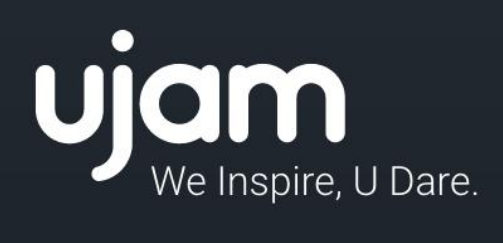

www.ujam.com